# ALLX

# Aplicación de ajuste Manual de instrucciones

# (Versión iOS)

## Para protésicos

Tipo de producto : NE-Z4 1, NE-Z4 1 SH Número del Documento : 81-SS00127 (ver.5) Aplicación Ver. 0.4.12 o posterior Fecha de emisión : ieire 2024-04-01

Idioma : español

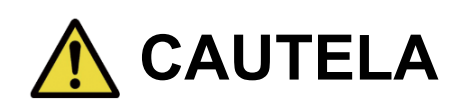

■Lea atentamente el manual de instrucciones antes de su uso.

■ Ajuste la articulación de la rodilla al usuario en un lugar donde se pueda garantizar la seguridad del usuario.

■ Conserve este manual de instrucciones para futuras consultas.

# **Nabtesco**

# **Nabtesco Corporation**

# <span id="page-1-0"></span>**Introducción**

Gracias por comprar ALLUXTM de Nabtesco .

ALLUX  $^{TM}$  puede ser ensamblado y ajustado únicamente por personas que hayan participado en un seminario de certificación Nabtesco ALLUX<sup>™</sup> y estén certificadas. Los asuntos relacionados con el uso típico, como caminar, mantenimiento, procedimientos de operación, incluido el reemplazo de piezas de servicio, solución de problemas y notas de precaución, se describen en el manual de instrucciones que viene con un ALLUX ™ (en lo sucesivo, el Manual de instrucciones de ALLUXTM ).

Este manual de instrucciones de la aplicación de ajuste describe cómo instalar y utilizar la aplicación de ajuste (en lo sucesivo, esta aplicación ) en el entorno del sistema Android.

Antes de ajustar ALLUX<sup>™</sup>, lea atentamente el Manual de instrucciones de ALLUX<sup>™</sup> mencionado anteriormente y el Manual de instrucciones de la aplicación de ajuste, comprenda suficientemente el contenido y observe estrictamente las precauciones de seguridad establecidas en estos manuales.

- Nabtesco posee los derechos de autor de este documento.
- IOS es una marca comercial o marca comercial registrada de Cisco en los Estados Unidos y otros países y se utiliza bajo licencia.
- iPhone es una marca comercial de Apple Inc. en Estados Unidos y otros países.
- Apple es una marca comercial de Apple Inc. en Estados Unidos y otros países.
- App Store es una marca de servicio de Apple Inc. registrada en Estados Unidos y otros países.
- La marca denominativa y los logotipos de Bluetooth son marcas comerciales registradas propiedad de Bluetooth SIG. Inc. y cualquier uso de dichas marcas por parte de Nabtesco Corporation se realiza bajo licencia.
- El código QR es una marca registrada de Denso Wave Incorporated.
- Todos los demás nombres de empresas y nombres de productos son marcas comerciales o marcas comerciales registradas de sus respectivas empresas.

# Tabla de contenido

<span id="page-2-0"></span>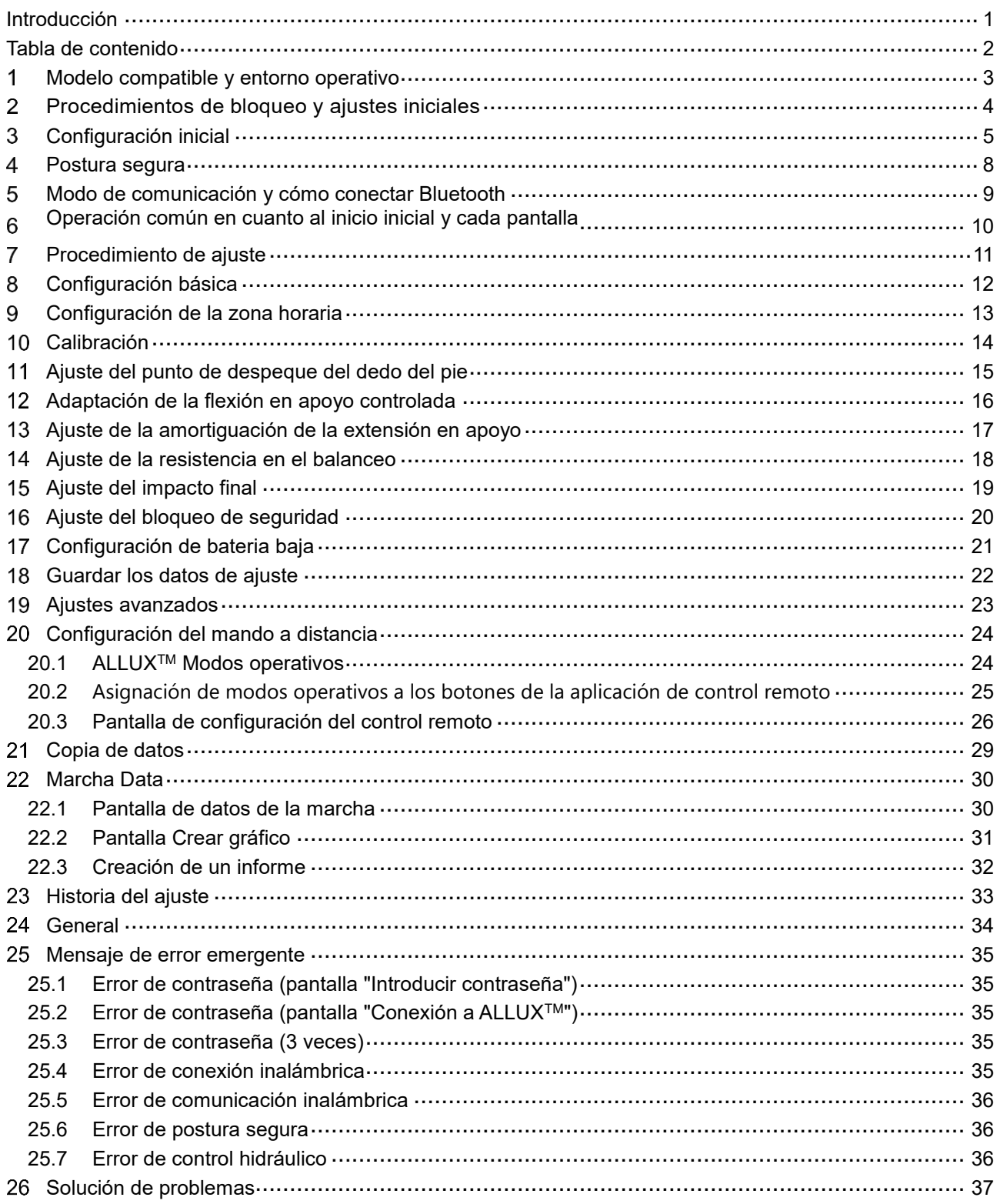

# **Modelo compatible y entorno operativo**

### $\bullet$  ALLUX<sup>TM</sup> ( tipo : NE-Z41)

\* ALLUX TM (tipo: NE-Z4) no es compatible.

El modelo se puede identificar por el diseño de la almohadilla de enlace frontal .

También se puede identificar por la indicación en el puerto de carga.

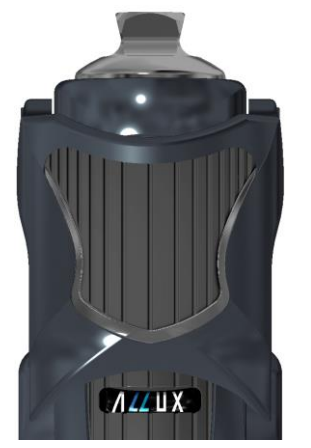

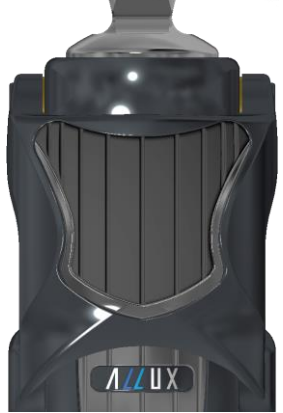

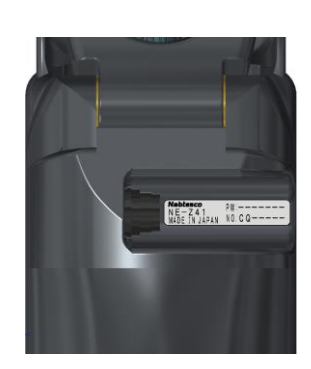

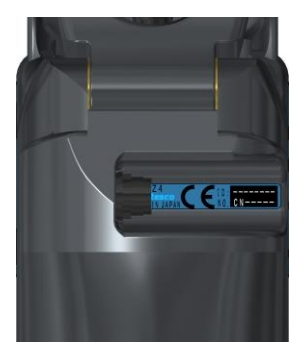

NE-Z41 (tipo compatible)

NE-Z4 (tipo no compatible )

NE-Z41 (tipo compatible)

NE-Z4 (tipo no compatible )

● Sistema operativo compatible : iPhone con iOS 13 o posterior

# **& Bluetooth**\*

### Precauciones en Bluetooth

- Las ondas de radio emitidas por un dispositivo Bluetooth pueden afectar el funcionamiento de los dispositivos electrónicos y otros dispositivos. Apague los dispositivos Bluetooth cuando esté cerca de asientos prioritarios en trenes, en áreas donde se genera gas inflamable, como en aviones cerca de puertas automáticas y dispositivos de alarma contra incendios, ya que puede causar un accidente.
- No asumimos ninguna responsabilidad por la fuga de información cuando se utiliza la tecnología Bluetooth.
- Este producto no garantiza la conexión inalámbrica con todos los dispositivos Bluetooth. El dispositivo Bluetooth a conectar debe cumplir con el estándar Bluetooth especificado por Bluetooth SIG y debe haber obtenido al menos una certificación. Además, incluso si el dispositivo a conectar cumple con el estándar Bluetooth, pueden ocurrir fenómenos como la imposibilidad de conectarse o diferente visualización / operación, dependiendo de las características y especificaciones del dispositivo.
- No desmonte ni modifique este producto, ya que la funcionalidad inalámbrica de este producto ha sido certificada para cumplir con los estándares técnicos..

<span id="page-3-0"></span>1

# **Procedimientos de bloqueo y ajustes iniciales**

- 1. Inicie sesión con su ID depareja. Toca el icono de búsqueda en la esquina inferior derecha de la Q pantalla "App Store".
- 2. Escriba el nombre de la aplicación "ALLUX2" en el campo de búsqueda. Toque el botón "Buscar" en el teclado.

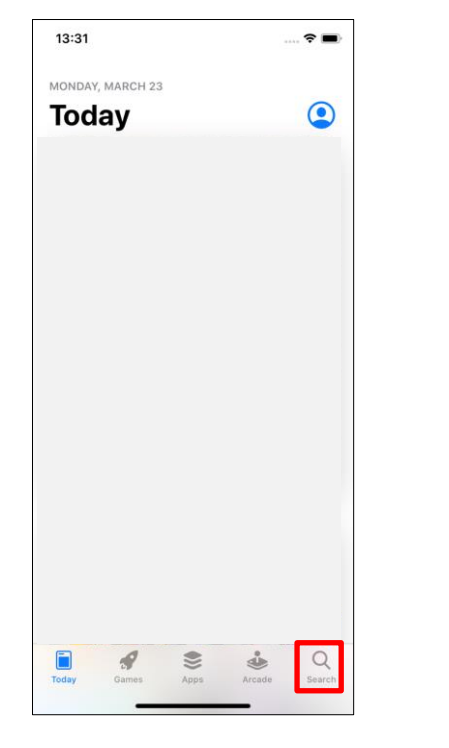

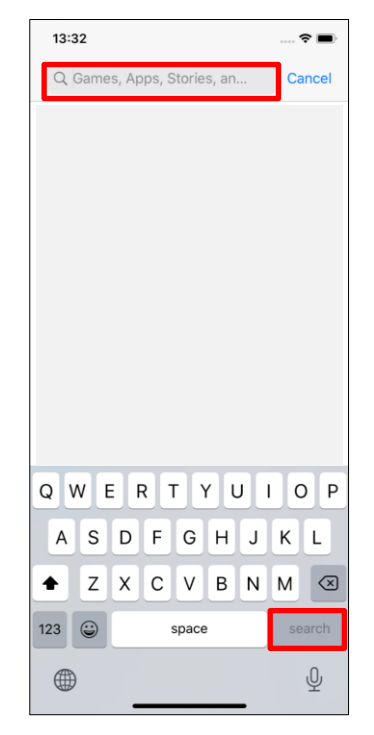

El siguiente código QR se puede utilizar para instalar.

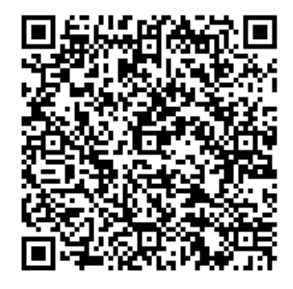

3. Después de que se muestren los resultados de la búsqueda, toque la pp A de destino como se muestra a continuación.

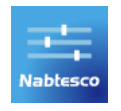

<span id="page-4-0"></span> $\overline{2}$ 

- 4. Toque el botón "GET", luego toque el botón "INSTALAR".
- 5. Una vez completada la instalación, se crea el icono de la aplicación en la pantalla de inicio del teléfono inteligente.
- 6. Toque el icono para iniciar la aplicación.

# **Configuración inicial**

1) Toque el icono de esta aplicación para comenzar.

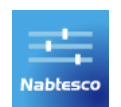

<span id="page-5-0"></span> $\overline{3}$ 

2) Cuando inicie la aplicación por primera vez, necesitará permiso para utilizar Bluetooth. Cuando aparezca la siguiente ventana emergente, pulse "Permitir" o "Aceptar".

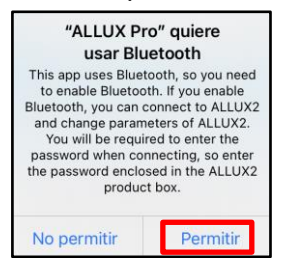

\* La pantalla emergente variará en función de la serie de smartphone que esté utilizando.

3) Después de que el logotipo de la empresa se muestra en la pantalla por un segundo, esta pantalla cambia automáticamente a la siguiente pantalla.

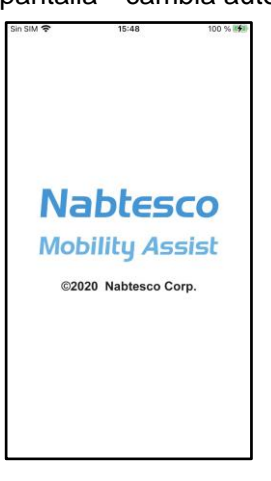

4) Se muestra la pantalla "Introducir contraseña". Introduzca la contraseña indicada en el manual de instrucciones.

Si no ingresa la contraseña 3 veces, debe reiniciar esta aplicación.

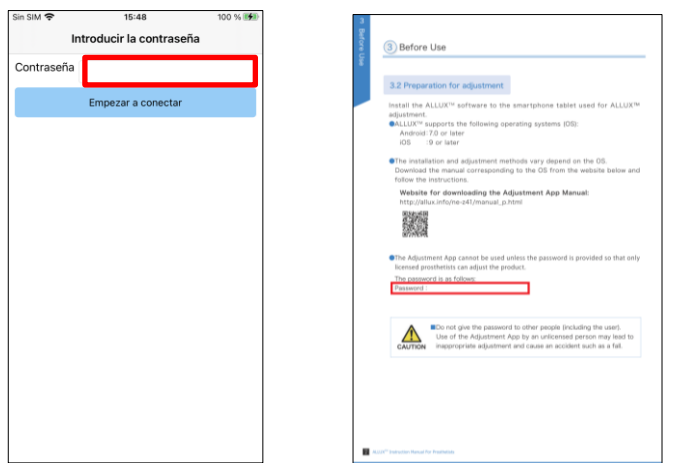

<span id="page-6-1"></span>5) Se muestra el cuadro de diálogo " Política & Licencia " Léalo y toque el botón "Aceptar".

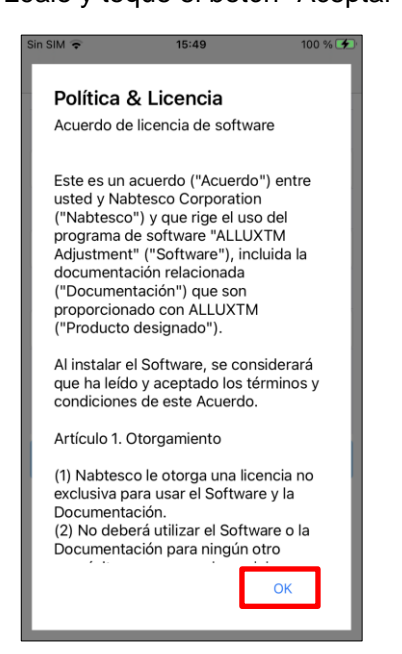

<span id="page-6-0"></span>6) Se muestra el "Perfil de usuario de la aplicación".

Ingrese cada información y toque el botón "Aceptar".

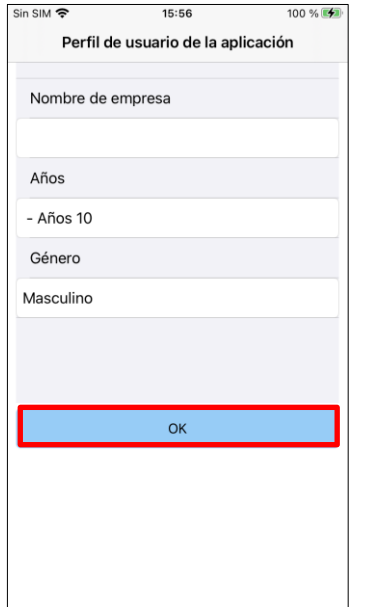

Nombre de la empresa:

Ingrese el nombre de la clínica de P&O o la compañía para la que trabaja el usuario de la aplicación.

Edad:

Seleccione la edad del ajustador de la lista.

Género:

Seleccione el sexo del ajustador de la lista.

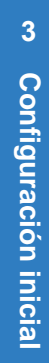

### Configuración inicial 3

7) Aparecerá la pantalla "Conexión a ALLUXTM".

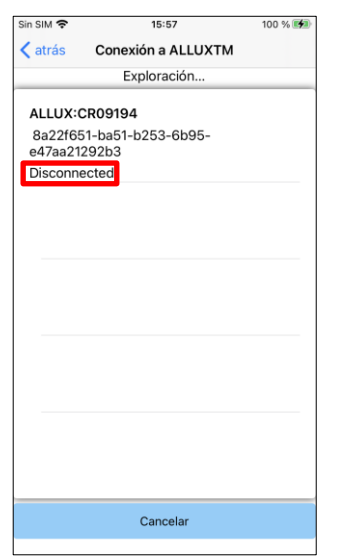

- 1. En la pantalla "Conexión a ALLUXTM", se inicia automáticamente la búsqueda de dispositivos inalámbricos.
- 2. Se enumeran los dispositivos relacionados con ALLUXTM. Los caracteres indicados varían en función del número de serie de ALLUX<sup>™</sup>.

La tercera línea indica el estado de conexión.

- **O** Desconectado
- Conectivo
- Conexo
- 3. Se muestra "ALLUX:Serial No". Si aparece más de un dispositivo, de acuerdo con el número de serie de su propio ALLUXTM, seleccione el dispositivo inalámbrico adecuado.
- 4. Si el dispositivo inalámbrico para ALLUXTM no aparece en la lista, la conexión inalámbrica de ALLUX<sup>™</sup> puede estar en modo de suspensión. Intenteactivar la conexión inalámbrica flexionando y extendiendo ligeramente ALLUX TM o aplicando el peso corporal del usuario en ALLUXTM. Después de eso, toque el botón "Cancelar" y luego toque el botón "Escanear" que se muestra en esa posición para buscar dispositivos inalámbricos nuevamente.
- 5. Toque el dispositivo inalámbrico en la lista. Si la conexión inalámbrica se realiza correctamente, la pantalla "Conexión a ALLUXTM" se muestra automáticamente. Para conexiones consecutivas, se omite la pantalla "Conexión a ALLUX<sup>™</sup> y se muestra la pantalla de inicio inicial.
- <span id="page-7-0"></span>8) Aparece la pantalla "Conexión a ALLUX<sup>™</sup>.

En la "Conexión a ALLUXTM", debe ingresar la contraseña que viene con ALLUXTM. La contraseña se indica en el puerto de carga de ALLUXTM.

Si no ingresa la contraseña 3 veces, debe reiniciar esta aplicación.

Cuando se conecta por primera vez, se requiere el emparejamiento Bluetooth con un smartphone. Pulse "Emparejar" para permitirlo.

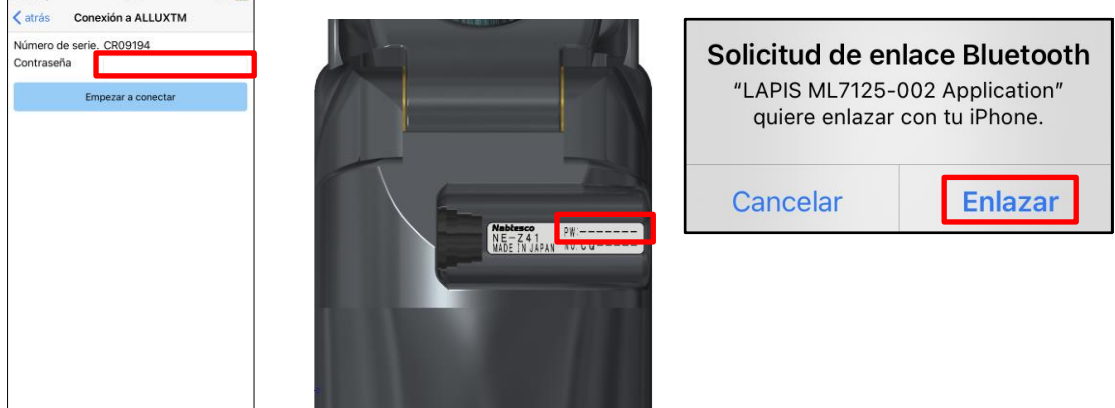

# **Postura segura**

Antes de cambiar el modo operativo de ALLUX TM utilizando la aplicación de control remoto o antes de ajustar o configurar ALLUX<sup>™</sup> utilizando esta aplicación, el usuario debe adoptar una postura segura incluso si cambia la resistencia hidráulica. Esta postura se conoce como "postura segura". Explique al usuario sobre una postura segura.

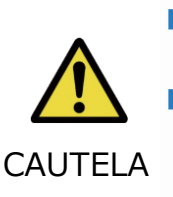

<span id="page-8-0"></span>4

■ Explique al usuario sobre la postura segura y asegúrese de que el usuario la entienda.

■ Cuando el usuario toma la postura segura sin aplicar el peso corporal a ALLUXTM, debe sostener una barandilla o sentarse.

La resistencia a la flexión/extensión puede cambiar repentinamente, lo que lleva a una caída.

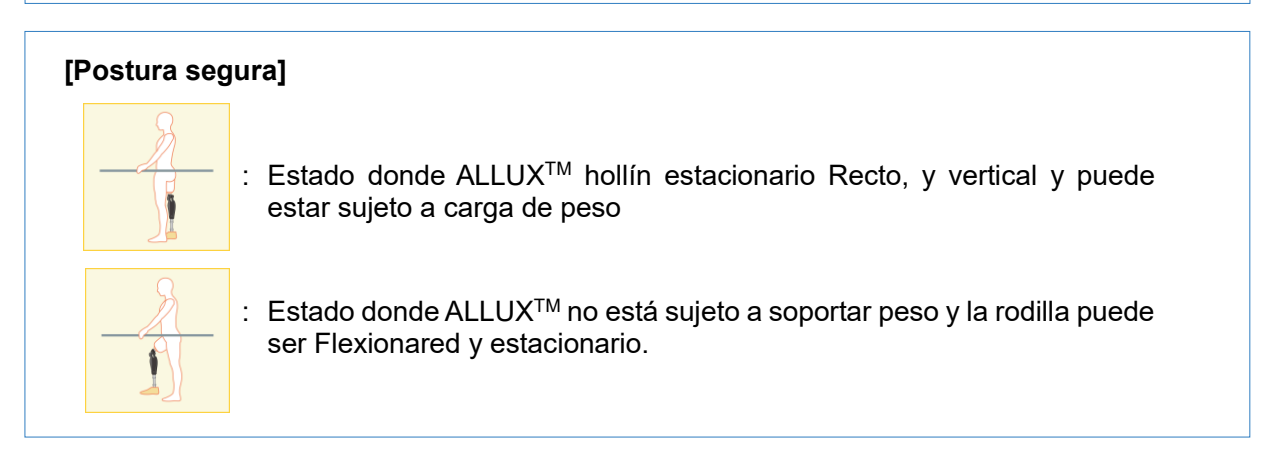

### <span id="page-8-1"></span>**[Solicitud de postura segura]**

Si ALLUX<sup>™</sup> no está en la postura segura al ajustar o configurar ALLUX<sup>™,</sup> se muestra una ventana emergente.

Asegúrese de que el usuario esté en una postura segura y luego toque el botón "Aceptar" para reflejar los ajustes o configuraciones. Si toca el botón "Cancel", los ajustes o ajustes se cancelarán.

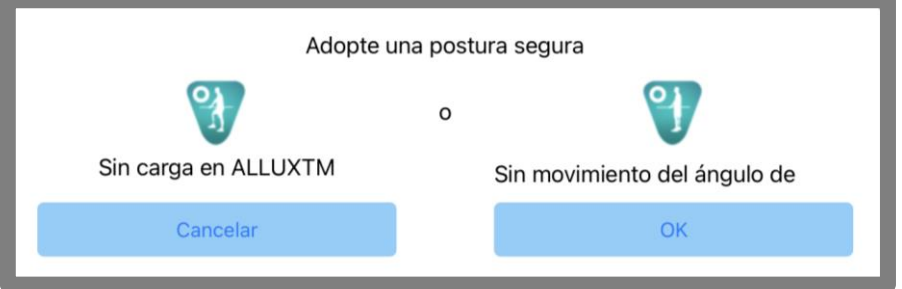

Sin carga en ALLUXTM Sin movimiento del ángulo de la rodilla

\*El texto emergente puede estar oculto en algunos dispositivos.

Si este es el caso, gire su dispositivo horizontalmente.

Si el texto sigue siendo visible incluso cuando el dispositivo está girado horizontalmente, compruebe el texto anterior.

### **Modo de comunicación y cómo conectar Bluetooth**

Para ahorrar energía, ALLUX<sup>™</sup> no siempre está en modo de comunicación. Para habilitar el modo de comunicación, debe realizar las siguientes operaciones.

Una vez que se establece la comunicación ALLUX<sup>™</sup> utilizando esta aplicación, este estado dura hasta que se desconecta la comunicación.

### **[Modo de comunicación habilitado]**

- 1. Durante 5 minutos después de que ALLUX<sup>™</sup> se flexione y extienda ligeramente
- 2. Durante 5 minutos después de que el usuario aplique su peso corporal a ALLUX<sup>™</sup>
- 3. Durante 5 minutos después de que el conductoro la tapa de apagado se desconecte del ALLUXTM

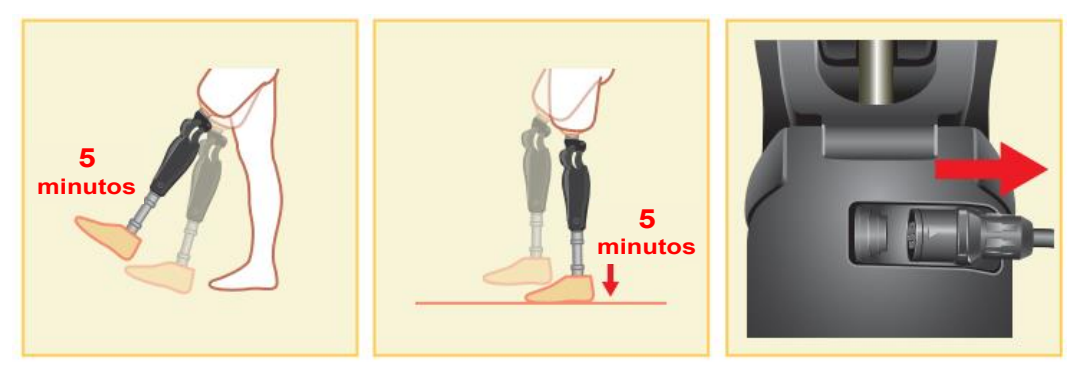

Con la aplicación de control remoto, es posible desactivar la conexión inalámbrica cuando el usuario se sube a un avión, etc. Para restaurar la conexión inalámbrica desde ese estado, se requieren acciones como la que se muestra a continuación.

- 1. Desconecte el cargador o la tapa de apagado de ALLUX<sup>TM.</sup>
- 2. "Aplique una carga en el talón 4 veces de forma intermitente" o "Aplique una carga en el dedo del pie 4 veces de forma intermitente".
	- \* Puede cambiar a cualquiera de los que desee conla aplicación de control remoto.

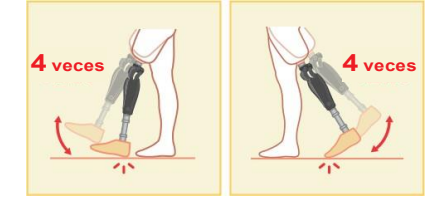

- \*El solo inicio de esta aplicación no se conecta a ALLUXTM. Toque el icono de Bluetooth en la pantalla de inicio inicial (consulte la página [10\)](#page-10-0) para conectarse a ALLUXTM.
- \*Simplemente tocando el botón de inicio Etc. en el smartphone no desconecta la comunicación con ALLUXTM y esta aplicación sigue funcionando detrás de la pantalla. Si vuelve a tocar el icono de esta aplicación, se inicia en el estado conectado.

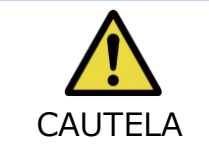

■ No fuerce el cierre de esto APp apagando el smartphone. Si lo hace, puede hacer que los valores de ajuste se conviertan en un estado no deseado y provoquen una caída.

<span id="page-9-0"></span>5

# **Operación común en cuanto al inicio inicial y cada pantalla**

<span id="page-10-0"></span>6

En el primer inicio, la pantalla de inicio inicial se muestra después de la pantalla "Conexión a ALLUXTM". En el segundo inicio y los siguientes en el estado normal, la pantalla de inicio inicial se muestra después del logotipo de la empresa.

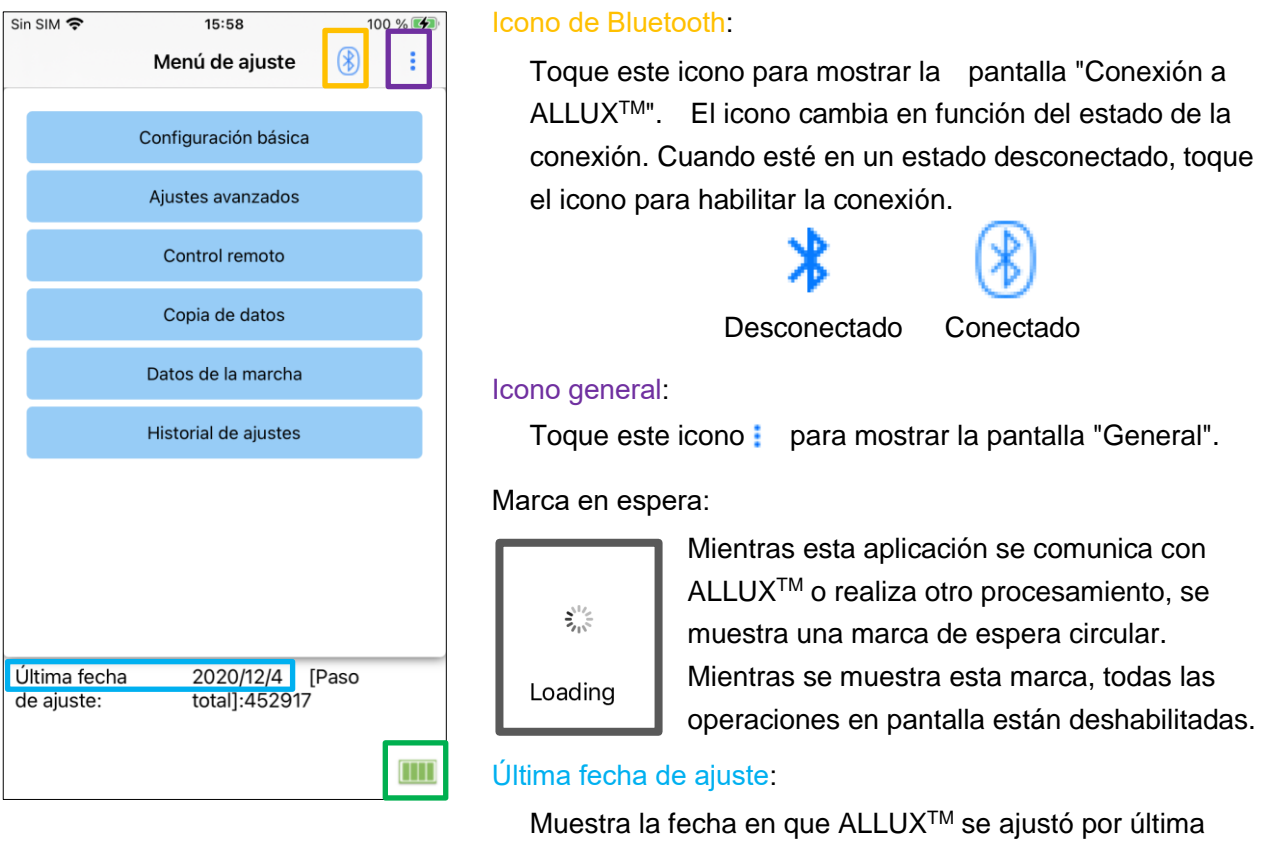

vez.

### Nivel B attery:

Muestra el nivel de batería de ALLUXTM.

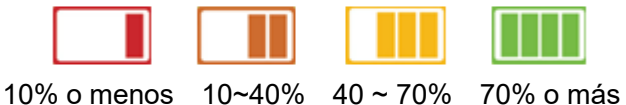

- Botón básico deetting: Toque este botón para mostrar la pantalla "Configuración básica" (página 12).
- Botón Ajustes avanzados: Toque este botón para mostrar la pantalla "Ajustes avanzados" (página [23\)](#page-23-0).
- Botón de control de movimiento: Toque este botón para mostrar la pantalla "Control remoto" (página [24\)](#page-24-0).
- Botón Data Copy: Toque este botón para mostrar la pantalla "Copia de datos" (página [29\)](#page-29-0).
- Botón Datos de marcha: Toque este botón para mostrar la pantalla "Datos de marcha" (página [30\)](#page-30-0).
- Botón Ajuste H istory: Toque este botón para mostrar la pantalla "Ajuste History" (página 33).

# **Procedimiento de ajuste**

Los ajustes se realizan en los siguientes pasos.

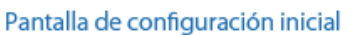

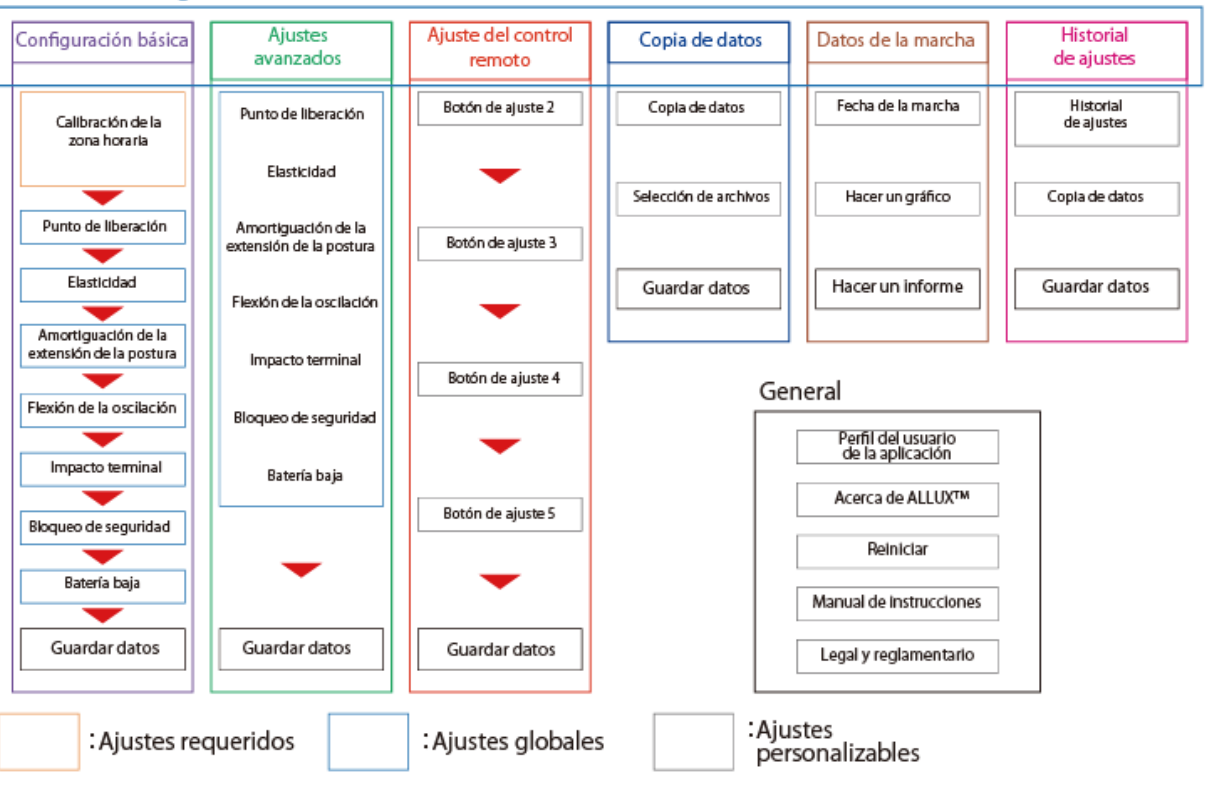

<span id="page-11-0"></span> $\overline{7}$ 

# **Configuración básica**

\* Cuando se muestra esta pantalla, es posible que no se muestren los elementos de configuración en la parte inferior. Deslice la pantalla hacia arriba para mostrar esos elementos de configuración.

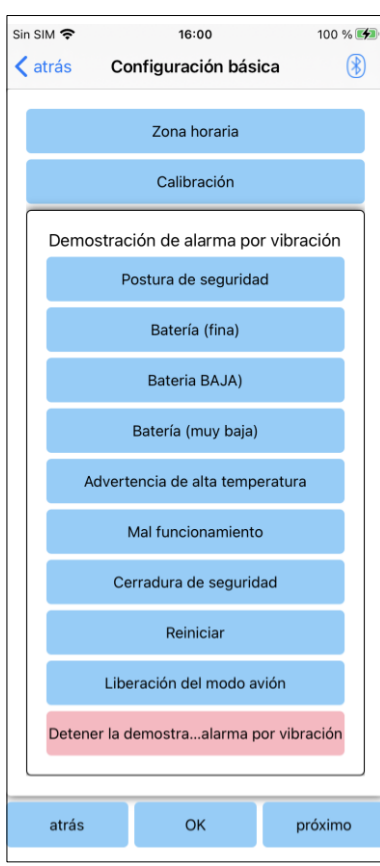

<span id="page-12-0"></span>8

● Huso horario:

Toque este botón para mostrar la pantalla "Zona horaria" (página [13\)](#page-13-0).

● Calibración:

Toque este botón para mostrar la ventana emergente para el cuadro de diálogo de calibración (págin[a14\)](#page-14-0).

● Demostración de vibración:

ALLUXTM vibra para dar información y advertencias al usuario. Al tocar estos botones, el usuario puede reconocer patrones de vibración. Haga que el usuario comprenda los tipos y significados de los patrones de alarma de vibración . Al tocar cada botón, se muestra la ventana emergente para un patrón de alarma de vibración correspondiente al botón. Toque el botón "OK" para vibrar ALLUXTM.

- Postura de seguridad: ALLUX<sup>™</sup> vibracuando el usuario debe tomar una postura segura.
- Batería (fina): ALLUX<sup>TM</sup> vibrates cuando el nivel restante de la batería es de 3 horas o más.
- Batería (baja): ALLUX<sup>TM</sup> vse abre cuando el nivel restante de la batería es inferior a 3 horas.
- Batería (muy baja): ALLUX<sup>™</sup> vse abre cuando el nivel de batería restante es insuficiente y la marcha normal es imposible.
- Advertencia de alta temperatura: ALLUX<sup>TM</sup> vse abre cuando la articulación de la rodilla está a alta temperatura.
- Mal funcionamiento: ALLUX<sup>TM</sup> vse abre cuando la articulación de la rodilla necesita servicio.
- Cerradura de seguridad: ALLUX<sup>TM</sup> v se abre cuando se enciende la cerradura de seguridad.
- Reinicio: ALLUX<sup>TM</sup> vaparece cuando se reinicia ALLUX<sup>TM</sup>.
- Liberación desde el modo avión: ALLUXTM vse abre cuando el modo avión está apagado. (página [8\)](#page-8-1)
- Stop ibration demo: ALLUX<sup>TM</sup> stops vibración.

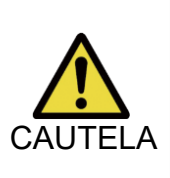

■ Asegúrese de que el usuario reconozca todos los patrones de vibración y entienda las diferencias. Si el usuario utiliza ALLUX<sup>™</sup> sin comprender el significado de las vibraciones, es posible que no esté en una postura segura contra una advertencia sobre fallas o altas temperaturas y puede caerse porque el ALLUX<sup>™</sup> está bloqueado cuando intenta caminar.

- Botón Atrás: toca este botón para mostrar la pantalla de inicio inicial.
- Botón Aceptar: Toque este botón para mostrar la pantalla de inicio inicial.
- Botón Siguiente: Toque este botón para mostrar la pantalla de ajuste "Punto de liberación del dedo del pie".

### <span id="page-13-0"></span>**Configuración de la zona horaria** 9

ALLUXTM contiene un reloj interno utilizado para mantener registros del número de pasos dados por día. La configuración predeterminada es la hora estándar de Japón (GMT+09:00). Por favor cambia la zona horaria para reflejar la hora local.

- 1. Pulsa el selector de zona horaria para mostrar la lista de zonas horarias.
- 2. Seleccione la zona horaria de la ubicación del usuario .
- 3. T pulse el botón "Ajustes" para enviar la zona horaria a ALLUXTM.
- \* Una vez seleccionado, no es necesario repetir este paso a menos que haya una reubicación permanente a otra zona horaria. Tampoco es necesario volver a seleccionarlo cuando el usuario viaja al extranjero durante un corto período de tiempo. Tenga en cuenta, sin embargo, que la zona horaria seleccionada aquí se convierte en la zona horaria estándar para cuando cambia el día.

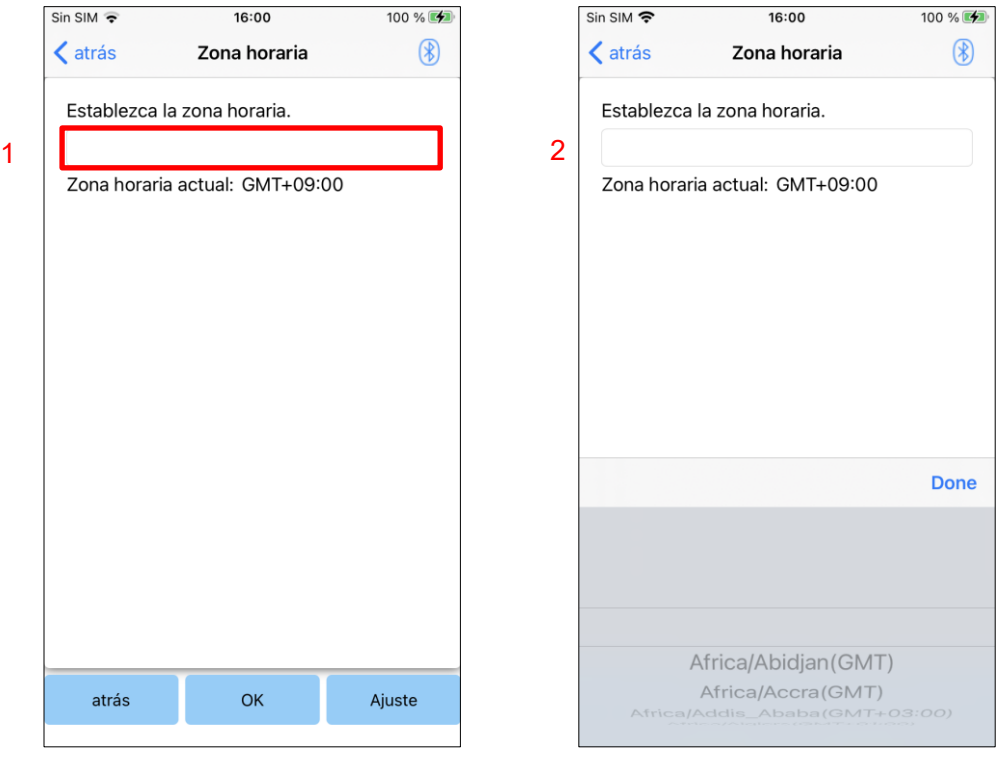

- Botón Atrás: Toque este botón parareproducir la pantalla "Configuración básica".
- Botón Aceptar : Toque este botón para mostrar la pantalla de inicio inicial.
- Botón de mensajes : Toque este botón parafinalizar la zona horaria de ALLUX<sup>™.</sup>

### <span id="page-14-0"></span>**Calibración**  $10<sup>°</sup>$

Cuando ALLUXTM se utiliza por primera vez o se realinea o se reemplaza la parte del pie, ALLUXTM deberá calibrarse.

■ Calibre ALLUX<sup>™</sup> en la postura correcta. Si está calibrado bajo carga, el usuario no puede caminar normalmente y puede caerse, lo que puede provocar una lesión. ■ Al calibrar, asegúrese de queel usuario esté seguro. Si el usuariose para sobre un pie en un estado inestable, puede caerse. ■ Calibrar con componentes definitivos unidos y completamente apretados. Si se realizan ajustes de alineación, es posible que ALLUX TM no funcione correctamente. ■ Aplique el ajuste del punto de liberación del dedo del pie (consulte el capítulo [11\)](#page-15-0) después de la calibración. El ajuste del punto de liberación del dedo del pie antes de la calibración puede hacer que caminar normal sea imposible o inseguro. ADVERTENCIA

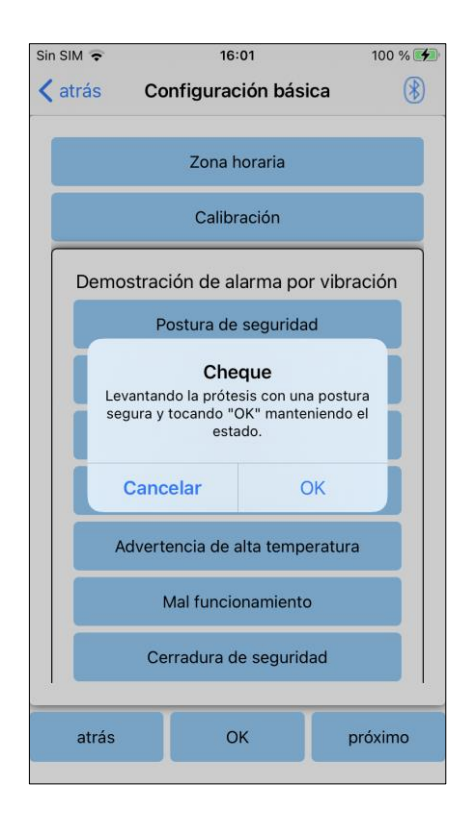

- 1. Toque el botón "Calibración" en la pantalla "Configuración básica", se muestra una ventana emergente.
- 2. Haga que el usuario levante el pie para mantener ALLUXTM libre de carga.
	- \* Haga que el usuario sostenga una barandilla en barras paralelas o se siente en una silla para garantizar su seguridad.
- 3. Toque el botón "Aceptar" en la ventana emergente.
- 4. La ventana emergente se cierra y la pantalla vuelve a la pantalla "Configuración básica".

### <span id="page-15-0"></span>**Ajuste del punto de despeque del dedo del pie** 11

### Configuración predeterminada de fábrica = 80

Ajuste el punto de despegue del dedo para la transición a la fase de oscilación. Compruebe el estado de la marcha en barras paralelas donde se pueda garantizar la seguridad del usuario.

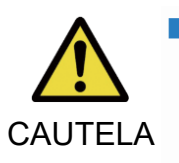

■ Compruebe el estado de la marcha en un lugar, por ejemplo, en bares paralelos, donde se pueda garantizar la seguridad del usuario. Si ALLUXTM no puede cambiar suavemente a la fase de oscilación, el CAUTELA usuario puede caerse.

- 1. Haga que el usuario se pare en barras paralelas y coloque el pie protésico detrás de ellas y cargue la prótesis simulando la postura terminal.
- 2. La cantidad de carga del dedo del pie se mostrará en la barra de visualización.
- 3. Establezca el valor de ajuste en el valor máximo de salida del sensor (se indica como una línea roja).
- 4. Prueba haciendo que el usuario camine lentamente.
	- \* Si ALLUX<sup>TM</sup> se libera con cada paso, aumente gradualmente hasta que se pegue, luego reduzca aproximadamente cinco puntos.
	- \* Si ALLUX<sup>TM</sup> no se libera con cada paso, reduzca el valor hasta que se libere con cada paso cuando camine lentamente.
- 5. Cuando haya terminado, toque el botón "Siguiente" para pasar a la pantalla de ajuste "Flexión de postura".

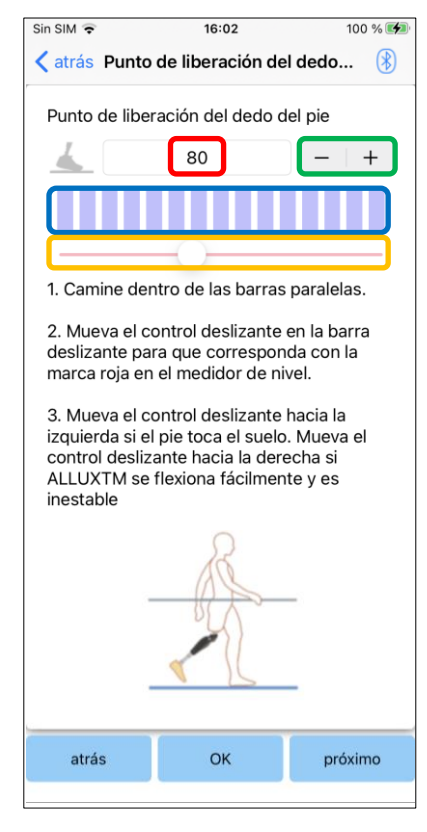

### Valor de ajuste (m in: 0, max: 200):

Se muestra un valor de ajuste del punto de liberación del dedo del pie y se ingresa en cifras.

### Paso a paso del valor de ajuste:

Estos botones aumentan o disminuyen el valor de ajuste en incrementos de 1.

### Vista de caja del medidor de barras:

Muestra la salida del sensor durante la distribución.

### Control deslizante de valor de ajuste:

- Este control deslizante se utiliza para establecer un valor de ajuste.
- \* Los ajustes se pueden realizar mediante cualquiera de las tres opciones: entrada directa de números, botones + o -, o hacer clic y arrastrar.
	- Botón Atrás: Toque este botón parareproducir lapantalla "Configuración básica".
	- Botón OK: Toque este botón para reproducir la pantalla de inicio inicial.
	- Botón siguiente: Toque este botón parareproducir la pantalla de ajuste "Stance Flexion Yielding".

### <span id="page-16-0"></span>**Adaptación de la flexión en apoyo controlada**  $12$

### Configuración predeterminada de fábrica = 20 (valor estándar: 15 ~ 25)

Ajuste la resistencia de ceder para que el usuario se sienta equilibrado cuando se sienta en una silla o baje escaleras y pendientes. Aumente o disminuya gradualmente el valor de acuerdo con las preferencias del usuario y siempre asegúrese de que esté de pie de manera segura antes de realizar ajustes. Se recomienda ajustar la resistencia a una temperatura normal (+20 ° C / + 68 ° F).

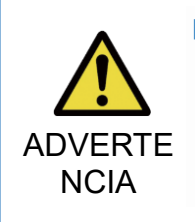

■ Cuando ALLUX<sup>™</sup> se utiliza en un entorno de baja temperatura (0 ° C / + 32 ° F o menos), la resistencia de rendimiento puede ser mayor. Compruebe la resistencia de ceder antes de comenzar a usarlo en un entorno de baja temperatura. Dado que ALLUXTM no se puede flexionar fácilmente, el usuario puede caer en escaleras o pendientes.

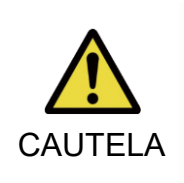

■

■ No toque las piezas del varillaje del ALLUX<sup>™</sup> cuando esté de pie para evitar posibles pellizcos.

■ La resistencia de rendimiento, para bajar escaleras o pendientes, debe ajustarse después de completar todos los ajustes. Si los ajustes no se han realizadolo suficiente, el usuario puede caer en escaleras o pendientes.

1. Ajuste la resistencia para que el peso del usuario se aplique por igual a ambos pies cuando el usuario se sienta en una silla.

\*Si la resistencia es baja, aumente el valor de ajuste.

\*Si la resistencia es alta, disminuya el valor de ajuste.

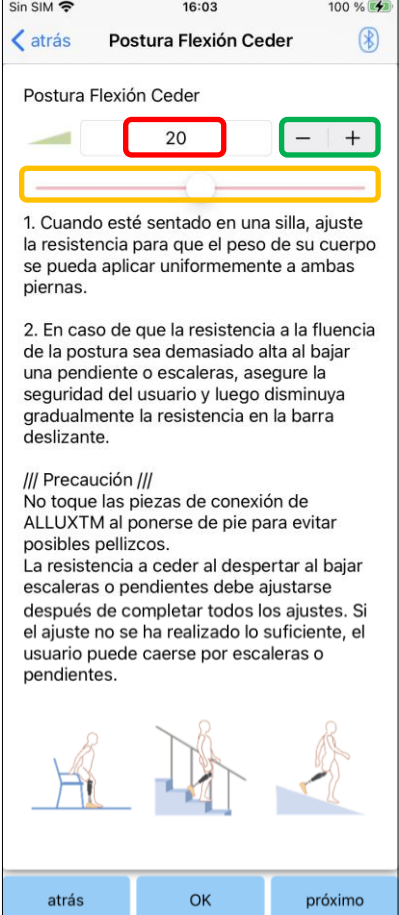

### Valor de ajuste (min: 0, max: 40):

Se muestra una flexión de postura que produce un valor de ajuste y se ingresa en cifras.

### Paso a paso del valor de ajuste:

Estos botones aumentan o disminuyen el valor de ajuste en incrementos de 1.

### Control deslizante de valor de ajuste:

- Botón Atrás: Toque este botón para reproducir la pantalla de ajuste "Punto de liberación del dedo del pie".
- Botón OK: Toque este botón para reproducir la pantalla de inicio inicial.
- Botón siguiente: Toque este botón para reproducir la pantalla de ajuste "Amortiguación de extensión de postura".

### <span id="page-17-0"></span> $13$ **Ajuste de la amortiguación de la extensión en apoyo**

Configuración predeterminada de fábrica = 5 (valor estándar:  $0 \sim 25$ ) Normalmente, establezca la resistencia de extensión en la fase de postura en 5, sin estado de resistencia. Ajuste la resistencia solo cuando el usuario camine con flexión de postura. Se recomienda ajustar la resistencia a una temperatura normal (+20 ° C / + 68 ° F).

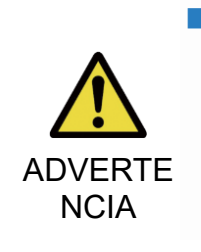

■ Cuando ALLUX<sup>™</sup> se utiliza en un entorno de baja temperatura (0 °C/+32 °F o menos), se puede aumentar la amortiguación de la extensión de la postura. Compruebe la resistencia de extensión antes de comenzar a usarla en un entorno de baja temperatura.

Dado que ALLUX<sup>™</sup> no se puede extender fácilmente, el usuario puede tropezar y luego caer al iniciar la fase de balanceo.

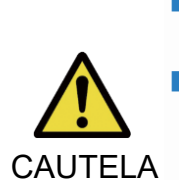

- Compruebe el estado de la marcha en un lugar, por ejemplo, en bares paralelos, donde se pueda garantizar la seguridad del usuario.
- El usuario debe caminar de tal manera que la rodilla cambie a la fase de oscilación después de que se extienda.
	- Dado que ALLUX<sup>™</sup> no puede cambiar a la fase de oscilación en estado flexionado para el movimiento doble de la rodilla, el usuario puede tropezar y luego caerse.
- 1. Ajuste la resistencia para amortiguar la extensión de la postura.
	- \*Si la resistencia es baja, aumenteel valor de ajuste.

\*Si la resistencia es alta, disminuya el valor de ajuste.

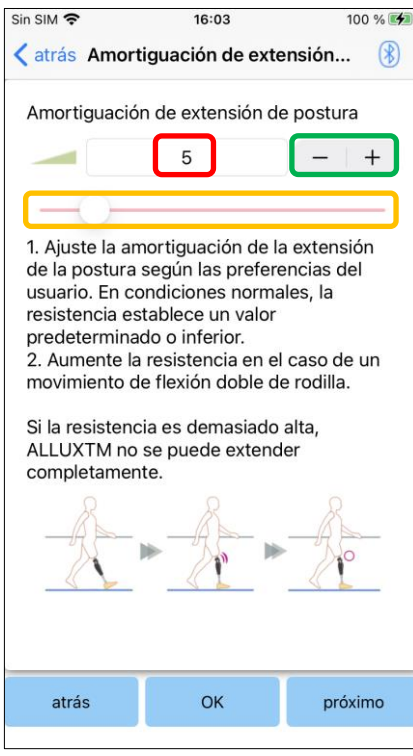

### Valor de ajuste (min: 0, max: 40):

Se muestra un valor de ajuste de amortiguación de extensión de postura y se ingresa en cifras.

### Paso a paso del valor de ajuste:

Estos botones aumentan o disminuyen el valor de ajuste en incrementos de 1.

### Control deslizante de valor de ajuste:

- Botón Atrás: Toque este botón parareproducir la pantalla de ajuste "Flexión de postura cedente".
- Botón OK: Toque este botón para reproducir la pantalla de inicio inicial.
- Botón siguiente: Toque este botón para reproducir la pantalla de ajuste "Flexión de giro".

### <span id="page-18-0"></span>**Ajuste de la resistencia en el balanceo** 14

Configuración predeterminada de fábrica = 20 (valor estándar: 1 5~ 35)

Ajusta la resistencia a la flexión durante la fase de oscilación. Después de ajustar la resistencia, según la marcha normalg, la articulación de la rodilla ajustará automáticamente la resistencia de flexión de acuerdo con la velocidad de marcha.

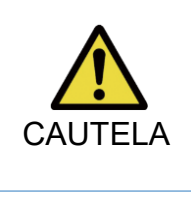

■ Evalúe la función de caminar en un lugar, por ejemplo, en barras paralelas, donde se pueda garantizar la seguridad del usuario. Si ALLUX<sup>™</sup> no puede cambiar suavemente a la fase de oscilación, el usuario puede caerse.

\*Si el pie roza el suelo porque ALLUX<sup>TM</sup> no activó la fase de oscilación, vuelva a ajustar la parte Toe Release Point como se indica en "Ajuste de la Toe Release Point" (página [15\)](#page-15-0).

1. Ajuste la resistencia del ala S Flexion Rpara la velocidad normal de marcha.

\*Si hay un aumento excesivo del talón, la postura de la residual es baja, aumentandoel valor de ajuste.

\* Si los dedos de los pies rozan el suelo, la resistencia es alta, disminuya el valor de ajuste.

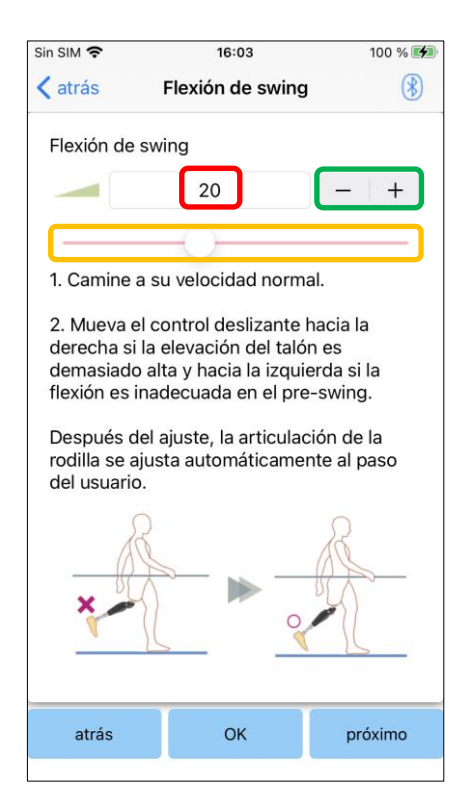

Valor de ajuste (min: 1, max: 50):

Se muestra un valor de ajuste de la resistencia a la flexión oscilante que se introduce en cifras.

### Paso a paso del valor de ajuste:

Estos botones aumentan o disminuyen el valor de ajuste en incrementos de 1.

### Control deslizante de valor de ajuste:

- Botón Atrás: Toque este botón para reproducir la pantalla de ajuste "Amortiguación de extensión de postura".
- Botón OK: Toque este botón para reproducir la pantalla de inicio inicial.
- Botón Siguiente: Toque este botón para reproducir la pantalla de ajuste "Terminal Impact".

### <span id="page-19-0"></span>**Ajuste del impacto final** 15

### Configuración predeterminada de fábrica = 5 (valor estándar: 0 ~ 25)

Ajuste la resistencia de extensión durante la fase de oscilación. Si se produce un impacto terminal, aumentémoslo gradualmente. Después de ajustar la resistencia en función de la marcha normal, ALLUXTM ajustará automáticamente la resistencia de extensión de acuerdo con la velocidad de marcha.

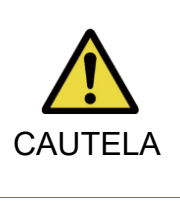

■ Evalúe la función de caminar en un lugar, por ejemplo, en barras paralelas, donde se pueda garantizar la seguridad del usuario. Si la resistencia se establece demasiado alta, ALLUX<sup>™</sup> no puede extenderse completamente CAUTELA y el usuario puede caerse, y el usuario puede caer.

- 1. Ajuste la resistencia al impacto del terminal para la velocidad normal de marcha.
	- \*Si la resistencia es baja, aumente el valor de ajuste.

\*Si la resistenciace es alta, disminuya el valor de ajuste.

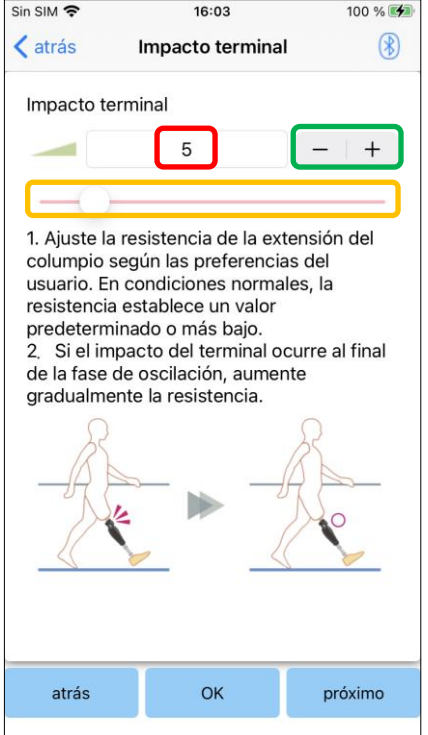

### Valor de ajuste (min: 0, max: 40):

Se muestra un valor de ajuste de impacto terminal y se ingresa en cifras.

### Paso a paso del valor de ajuste:

Estos botones aumentan o disminuyen el valor de ajuste en incrementos de 1.

### Control deslizante de valor de ajuste:

- Botón Atrás: Toque este botón para reproducir la pantalla de ajuste "Flexión de giro".
- Botón OK: Toque este botón para reproducir la pantalla de inicio inicial.
- Botón siguiente: Toque este botón para reproducir la pantalla de ajuste "Bloqueo de seguridad".

### <span id="page-20-0"></span>**Ajuste del bloqueo de seguridad** 16

### Configuración predeterminada de fábrica = No válida

El bloqueo de seguridad está diseñado para bloquear ALLUX<sup>™</sup> en un ángulo flexible en el que el usuario se detiene durante un cierto tiempo con la ALLUXTM flexionada bajo un cierto nivel de peso. Para utilizar el bloqueo de seguridad, ajuste el control deslizante para establecer el tiempo de activación.

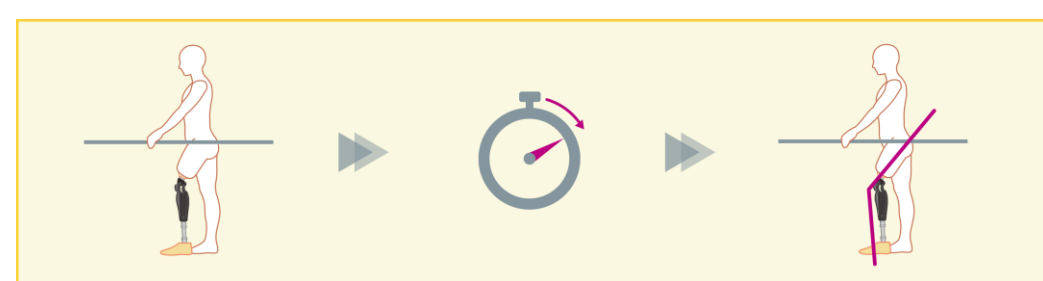

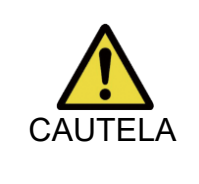

Compruebe la función en un lugar, por ejemplo, en barras paralelas, donde se pueda garantizar la seguridad del usuario. Si el usuario no está familiarizado con el bloqueo de seguridad, puede desbloquear inadvertidamente el ALLUX<sup>™</sup> y ALLUX<sup>™</sup> puede doblarse.

\*Antes de configurar el bloqueo de seguridad, asegúrese de que el usuario entienda la función y esté suficientemente capacitado.

1. Ajuste la sensibilidad del bloqueo de seguridad. Si se selecciona Rápido, la rodilla se bloqueará incluso con una suspensión a corto plazo.

\*Si se selecciona Desactivado, el bloqueo de seguridad no funcionará.

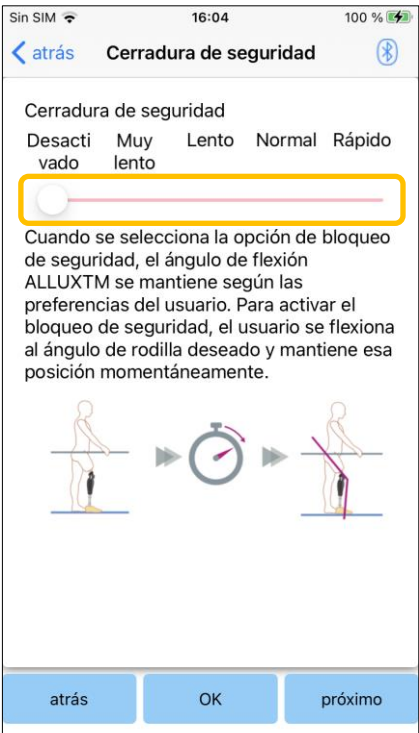

### Control deslizante de valor de ajuste:

Este control deslizante se utiliza para establecer un tiempo aproximado (ver más abajo.) para activar el bloqueo de seguridad.

- Muy bajo: unos 3 segundos
- Lento: Alrededor de 2 segundos
- Normal: Alrededor de 1,5 segundos
- Rápido: sobre 1 segundo
- Botón Atrás: Toque este botón para reproducir la pantalla de ajuste "Terminal Impact".
- Botón OK: Toque este botón para reproducir la pantalla de inicio inicial.
- Botón Siguiente: Toque este botón para reproducir la pantalla de configuración "Batería baja".

### <span id="page-21-0"></span>**Configuración de bateria baja** 17

Configuración predeterminada de fábrica = Alta resistencia (equivalente a la resistencia a la flexión 30)

Ajuste la configuración para situaciones de batería baja.

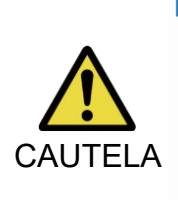

 $\overline{a}$ 

 $\overline{a}$ 

■ Si se selecciona Libre, asegúrese de que el usuario pueda caminar en un estado de giro libre.

El usuario puede probar el estado de giro libre seleccionando el modo de giro libre en la pantalla de control remoto.

Es posible que el usuario no pueda moverse a un lugar seguro debido a la batería baja.

1. Seleccione la resistencia a la flexión cuando la batería esté casi agotada..

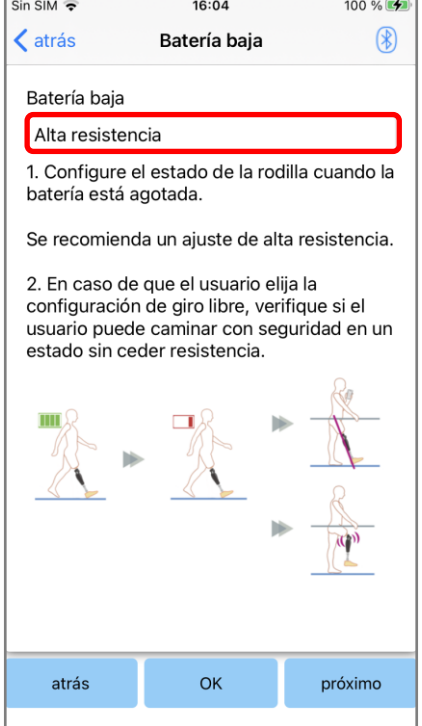

### Recolector de sedimentación g de batería baja:

Toque este selector para seleccionar una resistencia cuando la batería esté baja de las siguientes opciones.

Alta resistencia (recomendado):

La resistencia a la flexión es equivalente a la flexión de la postura que produce un valor de ajuste 30.

Gratis:

No hay resistencia a la flexión.

\*Cualquiera que seleccione, la resistencia de extensión se libera.

- Botón Atrás: Toque este botón para reproducir la pantalla de ajuste "Bloqueo de seguridad".
- Botón OK: Toque este botón para reproducir la pantalla de inicio inicial.
- Botón siguiente: Toque este botón para reproducir la pantalla "Guardar datos".

### <span id="page-22-0"></span>18 **Guardar los datos de ajuste**

Los datos de ajuste o ajuste se almacenan automáticamente en ALLUX<sup>™.</sup> Estos data se pueden guardar en una carpeta en el teléfono inteligente. Los datos guardados se pueden utilizar copiando los datos (página [29\)](#page-29-0). Incluso si no se guardan los datos de configuración, los datos de configuración de los últimos 5 días se guardan automáticamente en la historia de Ajuste Hi (consulte la página [32\)](#page-32-0).

- 1. Toque el botón "Guardar datos".
- 2. Mientras se guarda, se muestra una marca de espera y no se acepta ninguna operación.
- 3. Una vez completado el guardado, se muestra una ventana emergente.
- 4. Toque el botón "Aceptar" para volver a la pantalla "Guardar datos".

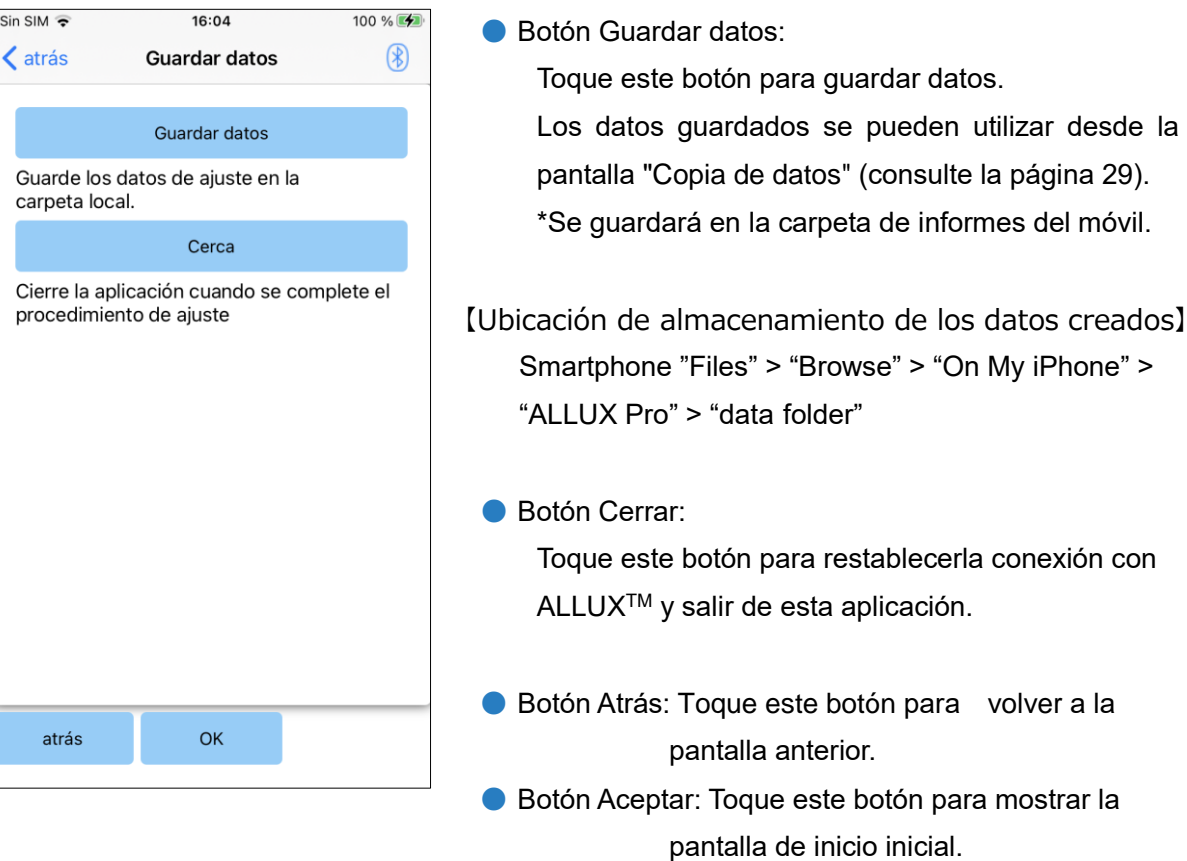

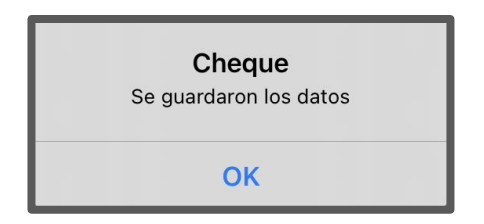

### <span id="page-23-0"></span>19 **Ajustes avanzados**

La configuracióndescrita anteriormente en los capítulo[s10](#page-14-0) a [17](#page-21-0) se puede ajustar colectivamente en esta pantalla.

Le recomendamos que realice los primeros ajustes en la pantalla "Configuración básica" y realice reajustes en la pantalla "Ajustes avanzados" a partir de la segunda vez. Consulte cada pantalla descrita en los capítulos [10](#page-14-0) a [17](#page-21-0) para obtener la explicación, advertencias y precauciones de cada elemento.

\* Cuando se muestra esta pantalla, es posible que no se muestren los elementos de configuración en la parte inferior. Deslice la pantalla hacia arriba para mostrar esos elementos de configuración.

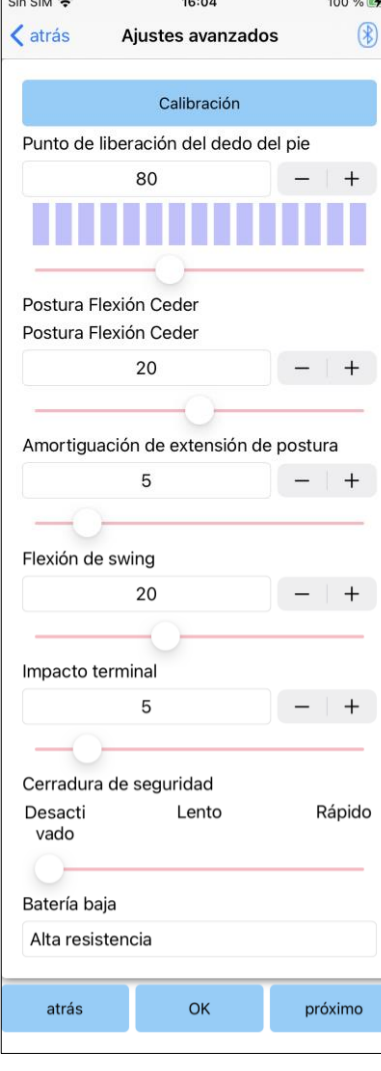

● Calibración: (página [14\)](#page-14-0) Realiza la calibración.

- Punto de liberación del dedo del pie: (página [15\)](#page-15-0) Cambia el valor de ajuste del punto de liberación del dedo del pie.
- Ajuste de la fase de postura (rendimiento): (página [16\)](#page-16-0) Cambia la flexión de postura produciendo valor de ajuste.
- Ampliación de laextensión Dde la postura: (página [17\)](#page-17-0) Cambia el valor de ajuste de amortiguación de la extensión de postura.
- Flexión del swing: (página [18\)](#page-18-0) Cambia el valor de ajuste de la resistencia a la flexión de giro .
- Impacto terminal: (página [19\)](#page-19-0) Cambia el valor de ajuste del impacto del terminal .
- Bloqueo de seguridad: (página [20\)](#page-20-0) Selecciona la sensibilidad del bloqueo de seguridad.
- Batería baja: (página [21\)](#page-21-0) Selecciona la resistencia a la flexión cuando la batería está baja.
- Botón Atrás: Toque este botón para mostrar la pantalla de inicio inicial.
- Botón Aceptar: Toque este botón para mostrar la pantalla de inicio inicial.
- Botón Siguiente: Toque este botón para mostrar la pantalla "Guardar datos".

### <span id="page-24-0"></span>**Configuración del mando a distancia 20**

### <span id="page-24-1"></span>**20.1 ALLUXTM Modos operativos**

ALLUXTM tiene los siguientes cinco modos operativos.

### **[Modo normal]**

NOTAR

El modo normal se ajusta para caminar normalmente. Juzgando diversas situaciones de marcha y movimientos normales con el sensor, ALLUX<sup>™</sup> ajusta automáticamente la flexión y la extensión.

### **[Modo de límite de ángulo de exposición Fl]**

En el modo de límite de ángulo de flexión, la resistencia a la flexión se bloquea en un ángulo designado, mientras que la resistencia de extensión permanece libre.

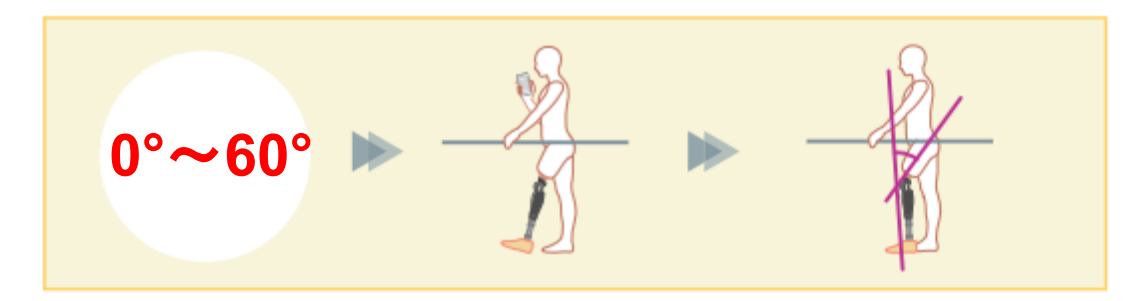

### **[Modo de bloqueo de flexión selectiva variable]**

ALLUXTM recuerda el ángulo en el que se activa el modo de bloqueo de flexión selectiva variable. La resistencia a la flexión se bloquea cuando alcanza ese ángulo, mientras que la resistencia de extensión permanece libre.

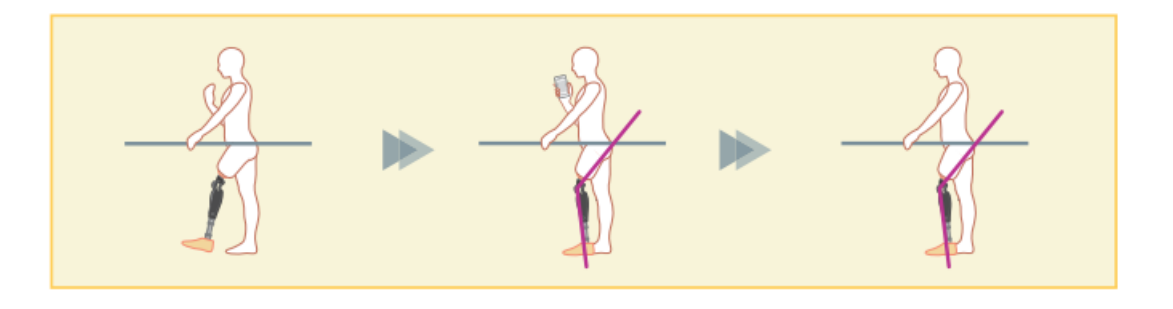

### ■ Cuando se utilice el modo de límite de ángulo de flexión o el modo de bloqueo de flexión selectivo variable, no aplique una fuerza excesiva a ALLUXTM al entrar en contacto con el tope.

Si se aplica una fuerza de impacto excesiva a ALLUX<sup>™</sup>, puede dañarse

# 20) Configuración del mando a distancia

### **[Modo de bloqueo de extensión completa]**

ALLUXTM está bloqueado en un estado completamente extendido. (Cuando se activa con flexión de rodilla, permitirá la extensión hasta que ALLUX<sup>™</sup> alcance la parada de extensión). Esto se puede utilizar como una función de "Sentarse para pararse".

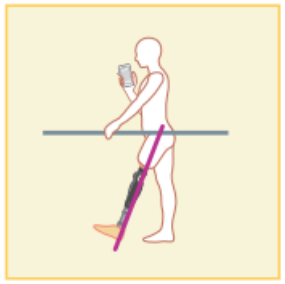

### **[Modo de giro libre]**

En el modo de giro libre, ALLUXTM se mantiene libre (estado de resistencia libre).

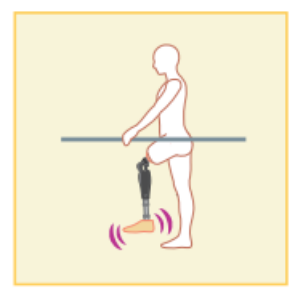

### <span id="page-25-0"></span>**20.2 Asignación de modos operativos a los botones de la aplicación de control remoto**

Los modos operativos anteriores se pueden asignar a los botones de la aplicación RemoteControll.

El modo normal siempre se asigna al botón 1 de la aplicación Remote Controll, y los ajustes de este modo son los ajustados en la pantalla "Configuración básica" o en la pantalla "Ajustes avanzados".

Puede asignar libremente los cinco meses operativosanteriores a los botones 2 a 5 de la aplicación Remote Controll.

Composición predeterminada del mando a distancia:

- Botón 2: Flexión Angle Modo limitado
- Botón 3: Modo de bloqueo de flexión selectiva variable
- Botón 4: Modo de bloqueo de extensión completa
- Botón 5: Modo de giro libre

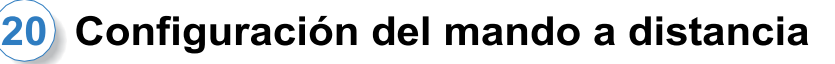

### <span id="page-26-0"></span>**20.3 Pantalla de configuración del control remoto**

\* Cuando se muestra esta pantalla, es posible que no se muestren los elementos de configuración en la parte inferior. Deslice la pantalla hacia arriba para mostrar esos elementos de configuración.

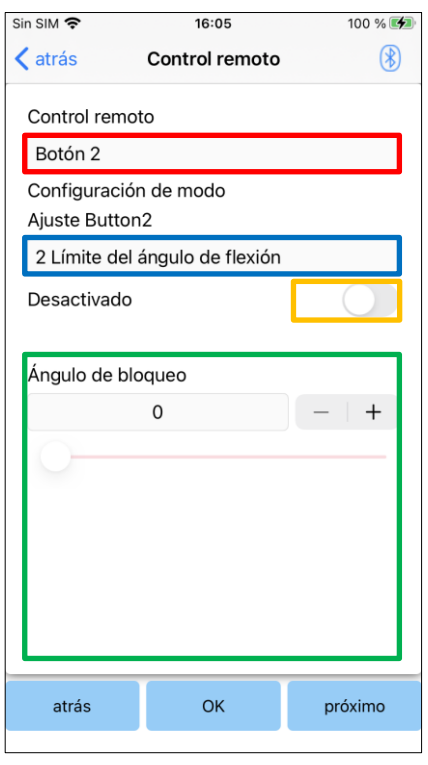

### Selector de configuración de control remoto:

Toque este selector para cambiar el button que desea establecer. Seleccione un botón de la lista siguiente.

- Botón 2
- Botón 3
- Botón 4
- Botón 5

### Selector de configuración de modo:

Puede seleccionar el modo que desea asignar al botón seleccionado. Seleccione un modo de la lista siguiente.

- Modo normal
- Modo de ángulo de flexión limitado
- Modo de bloqueo de flexión selectiva variable
- Modo de bloqueo de extensión completa
- Modo Free Swing

### Interruptor desactivado:

Cuando este interruptor está activado, el botón seleccionado no funciona incluso si se toca en laaplicación Remote Controll l. Además, el campo de ajuste para cada modo está oculto.

### Campo de ajuste para cada modo:

En el modo Normal y en el modo Ángulo de flexión limitado, se muestra el campo de ajuste.

En el modo de bloqueo de flexión selectiva variable, el modo de bloqueo de extensión completa y el modo de giro libre, no se muestra el campo de ajuste.

- Botón Atrás: Toque este botón para reproducir la pantalla de inicio inicial.
- Botón OK: Toque este botón para reproducir la pantalla de inicio inicial.
- Botón siguiente: Toque este botón para reproducir la pantalla "Guardar datos".

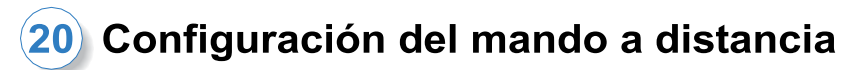

### **[Ajuste para el modo Normal]**

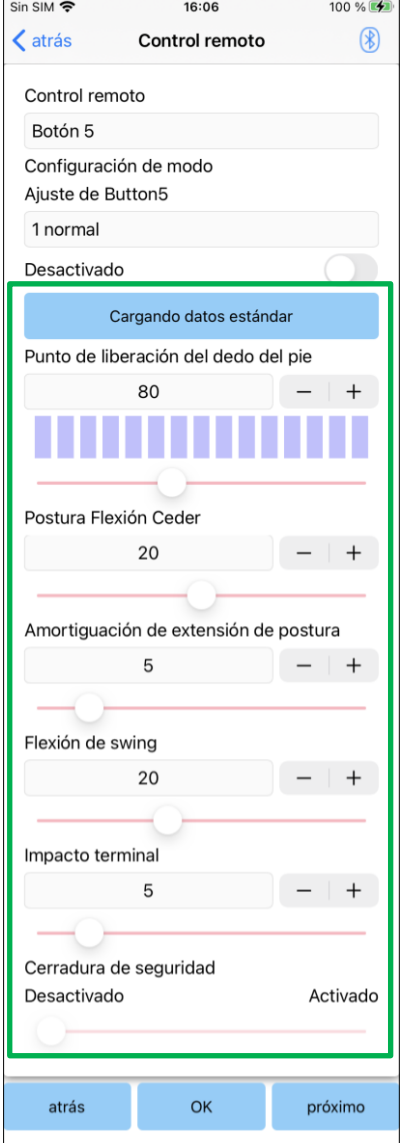

● Loading estándar datun botón:

Los valores de ajuste establecidos en el botón 1 (valores de ajuste establecidos en la pantalla " Configuración básica" o en la pantalla "Ajustes avanzados") se pueden cargar tocando este botón.

- Toe Release Point: Cambia el valor de ajuste de liberación del dedo del pie.
- Flexión de la postura que produce: Cambia la flexión de postura produciendo valor de ajuste.
- Extensión de amortiguación de postura: Cambia el valor de ajuste de amortiguación de la extensión de postura.
- Flexión del swing: Cambia el valor de ajuste de la resistencia a la flexión de giro.
- Terminal Impact: Cambia el valor de ajuste del impacto del terminal.

### ● Cerradura de seguridad:

Seleccionesi desea activar o desactivar el bloqueo de seguridad. A la sensibilidad del bloqueo de seguridad (tiempo para activar el bloqueo de seguridad), se aplica el valor ajustado en la pantalla "Configuración básica" o en la pantalla "Ajustes avanzados".

\*Consulte cada pantalla descrita en los capítulos [11](#page-15-0) a [16](#page-20-0) para obtener la explicación, advertencias y precauciones de cada elemento.

# 20 Configuración del mando a distancia

● Ángulo de bloqueo:

ALLUXTM está bloqueado en el ángulo establecido.

### **[Ajuste para el modo Ángulo de flexión limitado]**

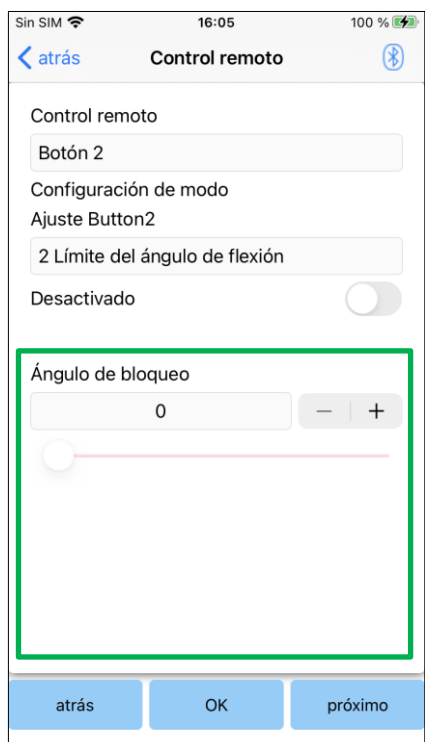

### <span id="page-29-0"></span> $21$ **Copia de datos**

Los datos guardados en la pantalla "Guardar datos" (página [22\)](#page-22-0) se pueden cargar para reescribir la configuración de ALLUX<sup>™.</sup>

- 1. Toque el botón "Selección de archivo" para mostrar la pantalla "Selección de archivo".
- 2. Seleccione los datos que desea utilizar.
- 3. Toque el botón "Aceptar" para volver a la pantalla "Copia de datos". En ese momento, los datos pasados se cargan y muestran.
- 4. Confirme los datos.
- 5. Toque el botón "Sobrescribir" para escribir los datos de ajuste.

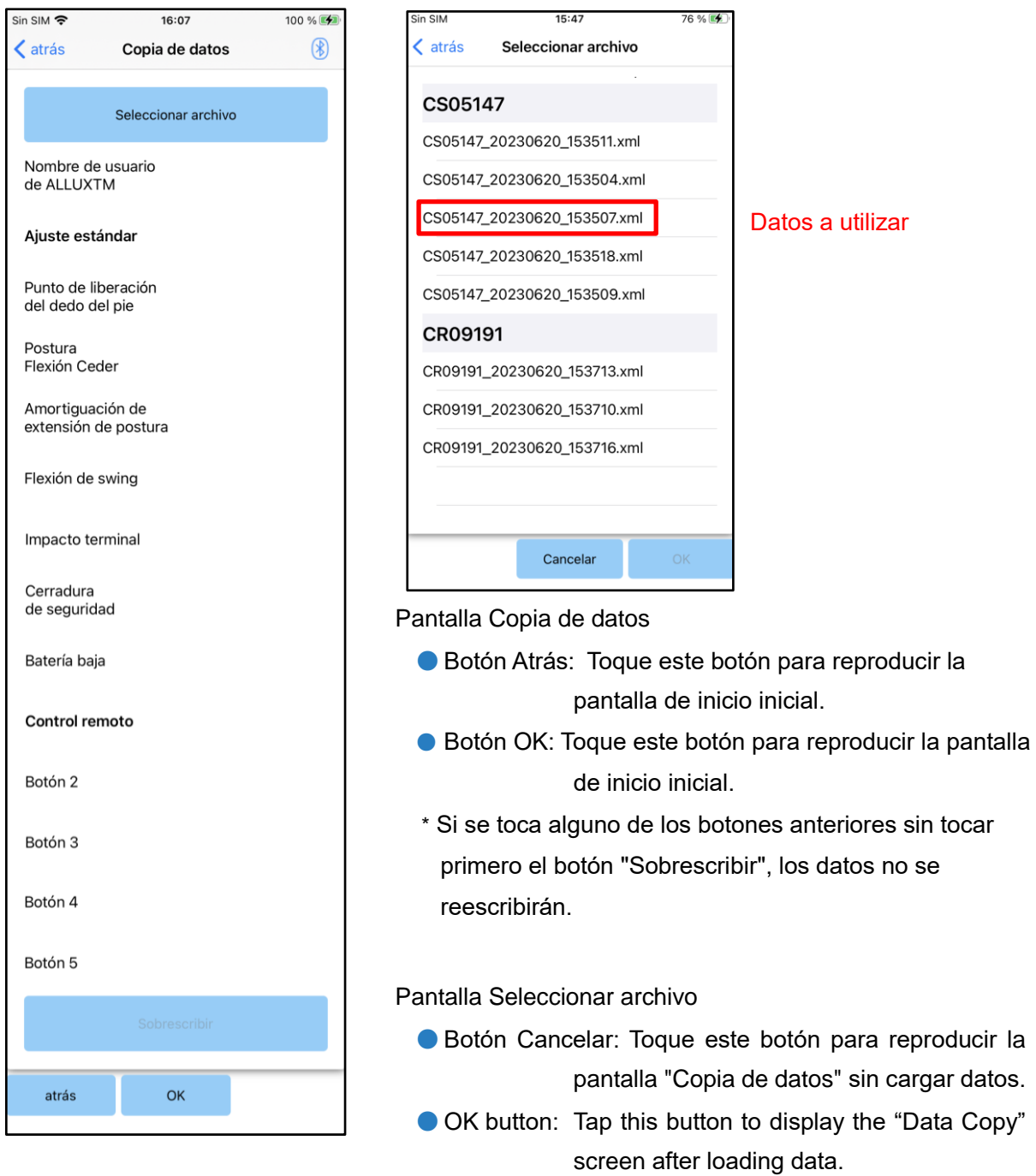

# <span id="page-30-0"></span>**22** Marcha Data

ALLUXTM registra el historial de la marcha (pasos por cadencia) durante un período de dos años y muestra el de un período designado como un gráfico de barras o histograma. Estos datos de la marcha se pueden imprimir.

### <span id="page-30-1"></span>**22.1 Pantalla de datos de la marcha**

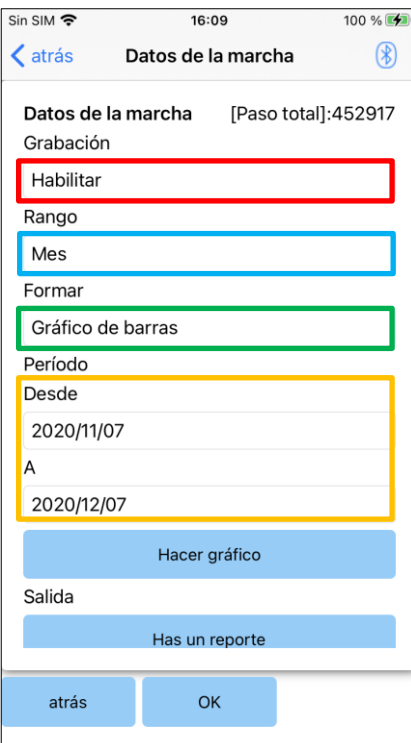

### Selector de grabación:

Seleccione si desea o no registrar datos.

- Habilitar
- Desactivar/Datos del
- \* Cuando se selecciona "Disable/Data Del", se muestra una ventana emergente para confirmación. Si toca el botón "Aceptar", se eliminarán todos los datos guardados.

### Selector de rango:

Seleccione un período para que los datos se muestren en un gráfico.Puede seleccionar entre las siguientes opciones.

- Día
- Mes
- Medio año
- Dos años
- \* Si se seleccionan 2 años, el período se limita a 2 años antes de la fecha actual.
- \* Cuando se selecciona "Gráfico de barras" con el selector "Formulario", no puede seleccionar "Día" con el selector "Período".

### Selector de formularios:

Puede seleccionar una forma de gráfico entre "Gráfico de barras" e "Histograma".

### Selector de selección de período:

Seleccione una fecha de inicio ("De") y una fecha de finalización ("Para") con el selector. Cuando selecciona uno, la otra fecha cambia automáticamente según el rango seleccionado con el selector "Período".

- Botón Crear gráfico: Toque este botón parareproducir la pantalla "Crear gráfico".
- Botón Hacer informe: Toque este botón parareproducir la pantalla "Crear informe".
- Botón Atrás: Toque este botón parareproducir la pantalla de inicio inicial.
- Botón OK: Toque este botón parareproducir la pantalla de inicio inicial.

### <span id="page-31-0"></span>**22.2 Pantalla Crear gráfico**

Se crea un gráfico basado en la configuración establecida en la pantalla "Datos de marcha". El gráfico de barras está codificado por colores por cadencia.

El histograma muestra los datos agregados durante el " Período" seleccionado con el selector.

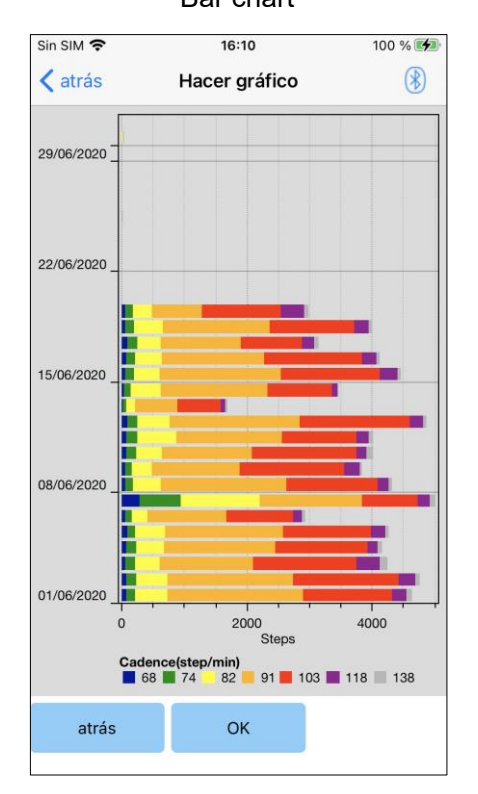

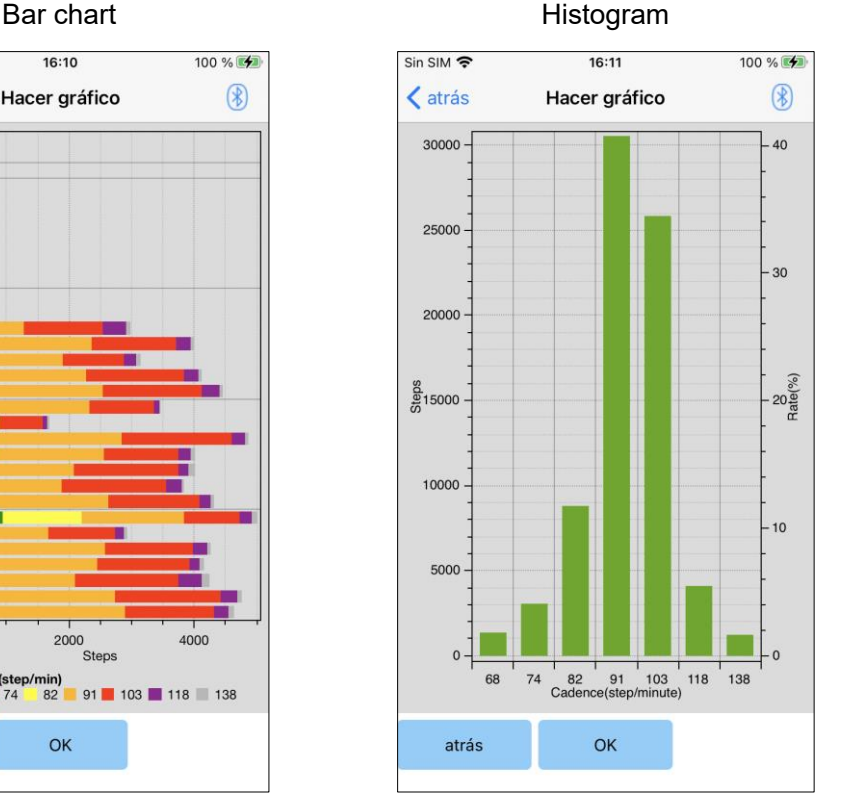

● Botón Atrás: Toque este botón parareproducir la pantalla "Datos de la marcha".

● Botón OK: Toque este botón para reproducir la pantalla de inicio inicial.

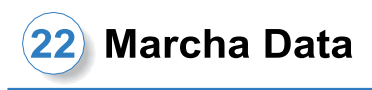

### <span id="page-32-0"></span>**22.3 Creación de un informe**

Se crea un informe para el período establecido en la pantalla "Datos de marcha".

Tanto un gráfico de barras como un histograma se colocan en el informe.

Puede reflejar la información del usuario y los comentarios introducidos en esta pantalla en el informe.

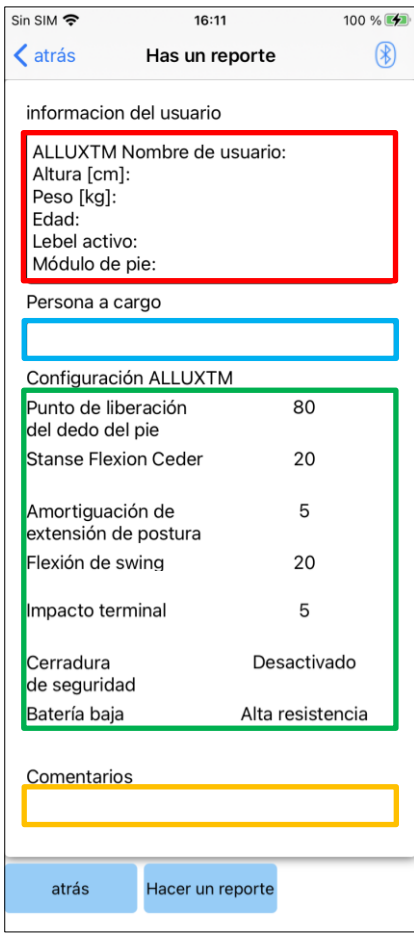

### Image of a created report

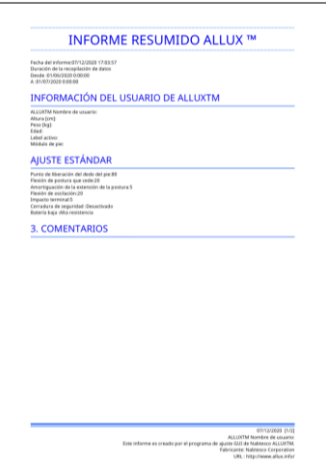

### Columna de informacióndel usuario:

El editor tiene configuraciones predeterminadas como las que se muestran a la izquierda, pero puede eliminarlas o agregar nuevas configuraciones como desee.

### Columna Responsable:

Introduzca la información del autor (usuario de esta aplicación).

También puede introducir el nombre de la empresa en unas pocas líneas.

### Configuración de ALLUX TM:

Los parámetros de la marcha se cargan desde ALLUX<sup>™</sup> y se muestran automáticamente.

### Comentarios:

Introduzca los comentarios necesarios.

- Botón Atrás: Toque este botón parareproducir la pantalla "Datos de la marcha".
- Botón Crear un informe: Toque este botón para crear un informe en formato PDF.

Toque Archivos > Examinar > en mi iPhone > informe ALLUX Pro > en el teléfono inteligente para encontrar el informe creado.

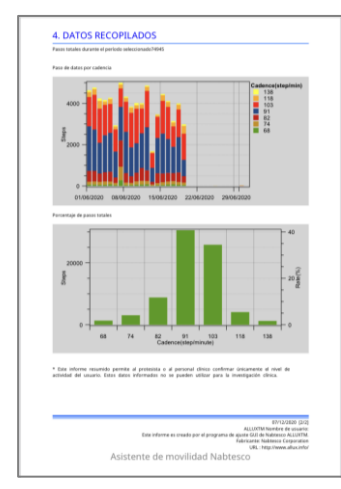

### <span id="page-33-0"></span>**Historia del ajuste** 23

Esta aplicación almacena los datos del historial de los ajustes realizados en este terminal hasta los 5 días anteriores. Se guardan de forma separada de los datos de ajustes de la pantalla "Guardar datos" (página [22\)](#page-22-0).

Puede ver el historial y aplicar los datos a ALLUX<sup>™</sup>.

\* Al desplazar el área de visualización horizontalmente en esta pantalla, puede ver los datos anteriores .

En los datos anteriores, puede incluirse el historial de ajustes realizados con otro ALLUXTM. Compruebe los datos antes de utilizarlo.

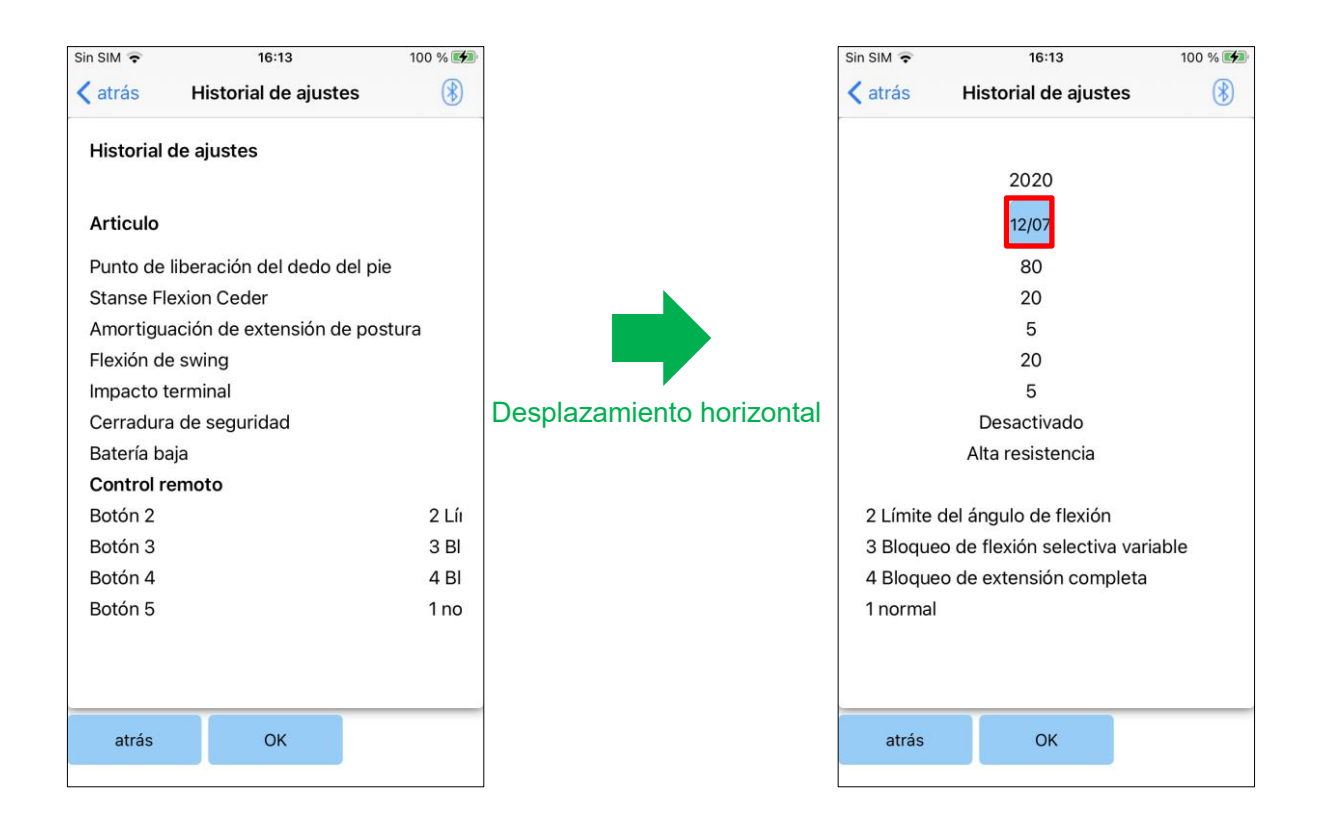

### Botón de fecha:

Al tocar el botón, la pantalla muestra la pantalla "Copia de datos" (página [29\)](#page-29-0) y puede enviar los datos mostrados en este momento a ALLUXTM.

- Botón Atrás: Toque este botón para reproducir la pantalla de inicio inicial.
- Botón OK: Toque este botón para reproducir la pantalla de inicio inicial.

### <span id="page-34-0"></span>**General** 24

Al tocar el icono General : en la pantalla de inicio inicial (página [1010\)](#page-10-0), la pantalla muestra la pantalla "General".

Puede volver a mostrar la pantalla que se muestra solo en el inicio inicial y puede confirmar la versión de software de ALLUXTM.

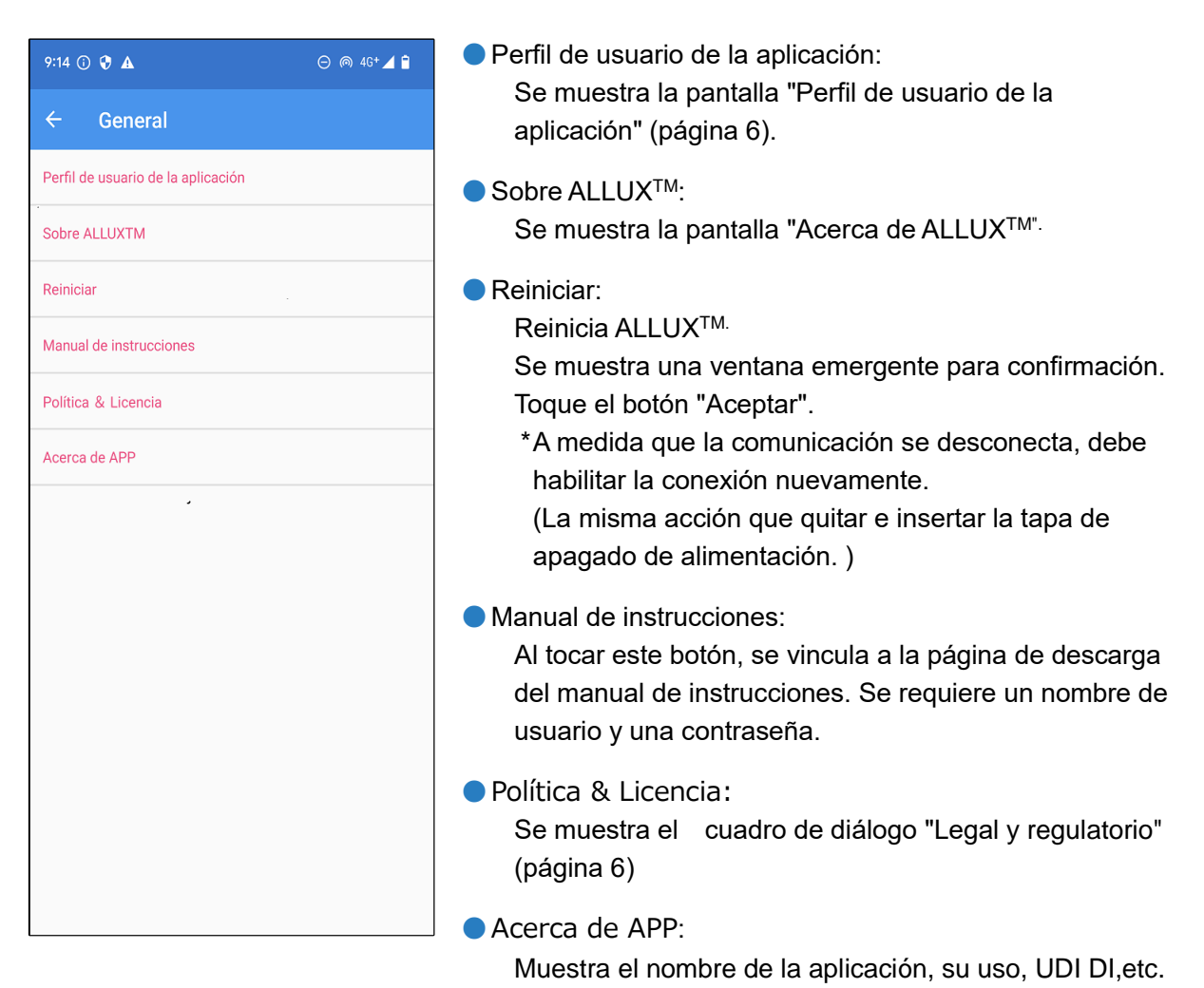

### **[Acerca de la pantalla ALLUXTM ]**

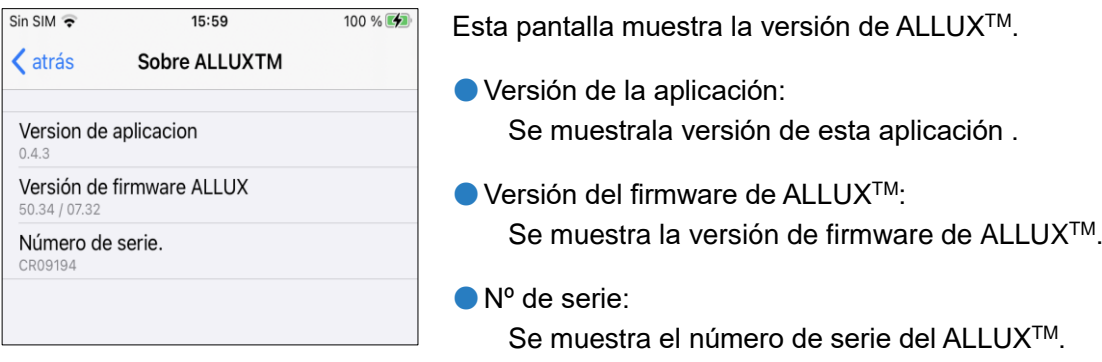

Si se produce un error durante una operación, se muestra una ventana emergente. Siga las instrucciones de la ventana emergente.

### <span id="page-35-1"></span>**25.1 Error de contraseña (pantalla "Introducir contraseña")**

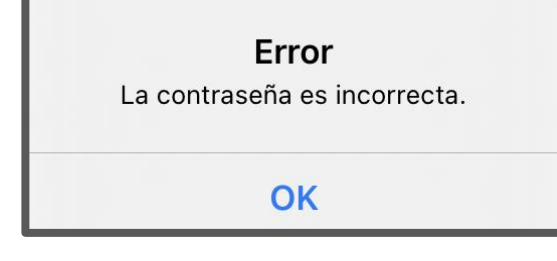

Este error se produce cuando se ingresó la contraseña incorrecta en la pantalla "Ingresar contraseña".

Intente introducir de nuevo la contraseña indicada en el manual de instrucciones. (página [5\)](#page-5-0)

### <span id="page-35-2"></span>**25.2 Error de contraseña (pantalla "Conexión a ALLUXTM")**

Error La contraseña es incorrecta. **OK** 

Este error se produce cuando se ha introducido una contraseña incorrecta en la pantalla" Conexión a ALLUXTM ". Intente ingresar la contraseña indicada en el puerto de carga nuevamente. (página [7\)](#page-7-0)

### <span id="page-35-3"></span>**25.3 Error de contraseña (3 veces)**

Error La contraseña fue incorrecta 3 veces. La aplicación se cierra cuando se presiona el botón "Aceptar".

OK

### <span id="page-35-4"></span>**25.4 Error de conexión inalámbrica**

**Error** Falló la conexión a Bluetooth, Vuelva a intentar la conexión inalámbrica.

OK

Este error se produce si no introduce la contraseña 3 veces en la pantalla "Introducir contraseña" o en la pantalla "Conexión a ALLUXTM".

Y luego esta aplicación se cierra de inmediato. Cuando vuelva a iniciar esta aplicación, puede volver a introducir la contraseña.

Este error se produce cuando falla la conexión inalámbrica entre ALLUXTM y Bluetooth en el smartphone. Intente activar la conexión inalámbrica de ALLUXTM haciendo referencia a la página [8.](#page-8-1)

<span id="page-35-0"></span>**25**

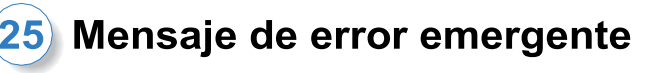

### <span id="page-36-0"></span>**25.5 Error de comunicación inalámbrica**

**Error** Falló la comunicación con ALLUXTM. Vuelva a intentar la conexión **Bluetooth a ALLUXTM.** 

OK

Este error se produce cuando se produce un error en la comunicación entre ALLUX™ y la aplicación en el teléfono inteligente. Habilite la conexión inalámbrica de nuevo haciendo referencia a la página [10.](#page-10-0)

Si el ajuste está en curso, vuelva a comprobar el valor de ajuste tras la reconexión.

### <span id="page-36-1"></span>**25.6 Error de postura segura**

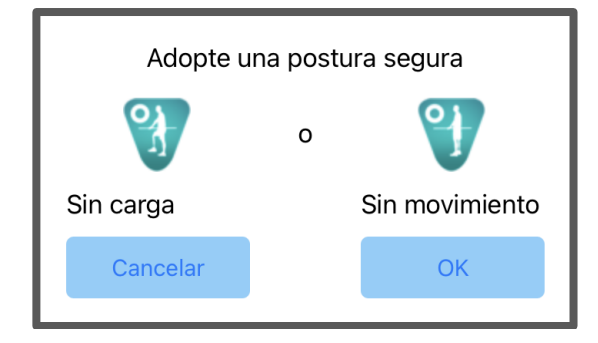

Si el usuario no adopta una postura segura, ALLUXTM no puede cambiar la configuración. Haga que el usuario adopte una postura segura refiriéndose a la página [8.](#page-8-0)

### <span id="page-36-2"></span>**25.7 Error de control hidráulico**

**Error** 

Una advertencia le solicita que se abstenga de usar ALLUXTM. Contacte a los distribuidores para tener servicio de mantenimiento

OK

Debido a que el control hidráulico puede estar fuera de servicio, el control de ALLUXTM se detiene.

Póngase en contacto con el distribuidor para tener servicio de mantenimiento.

# <span id="page-37-0"></span>26 Solución de problemas

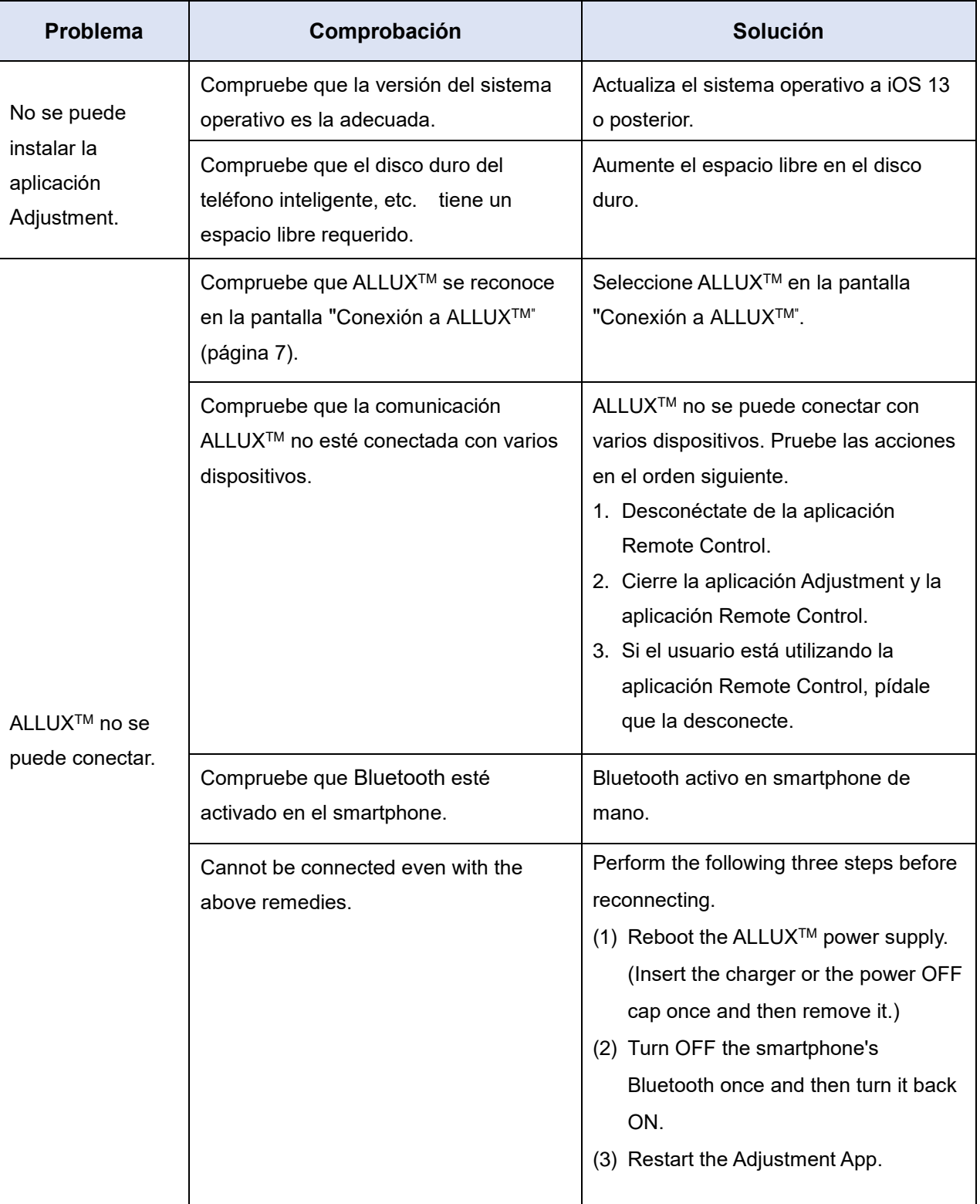

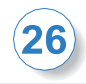

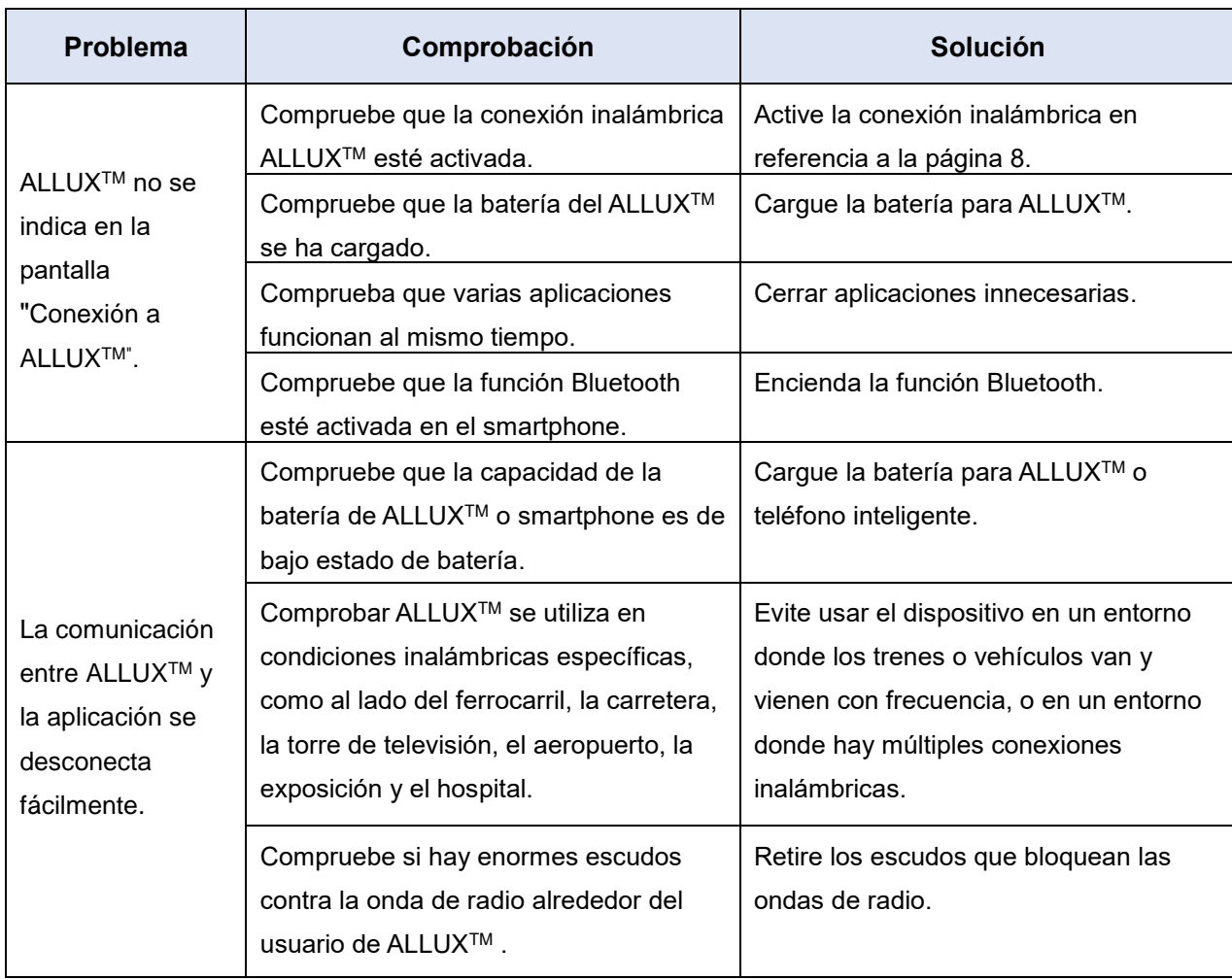

# ALLUX<sup>"</sup>

# **Nabtesco Corporation**

### **Nabtesco Corporation**

Empresa de Innovaciones en Accesibilidad Departamento de Productos de Asistencia

35, Uozakihama-machi Higashinada-ku Kobe, Japón 658-0024 TEL: +81-78-413-2724 FAX: +81-78-413-2725

https://mobilityassist.nabtesco.com/

**Contacto** 

### **Fabricante Representante autorizado para países de la UE**

### **PROTEOR SAS**

6 rue de la Redoute 21850 Saint-Apollinaire France

TEL: +33 3 80 78 42 42 FAX: +33 3 80 78 42 15 cs@proteor.com

 $\epsilon$ 

Por favor, póngase en contacto con nosotros si encuentra alguna página que falte o se desorden.

# **Nabtesco**

**Nabtesco Corporation**